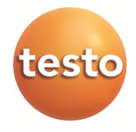

### **testo 330 · Abgas-Analysegerät**

Bedienungsanleitung

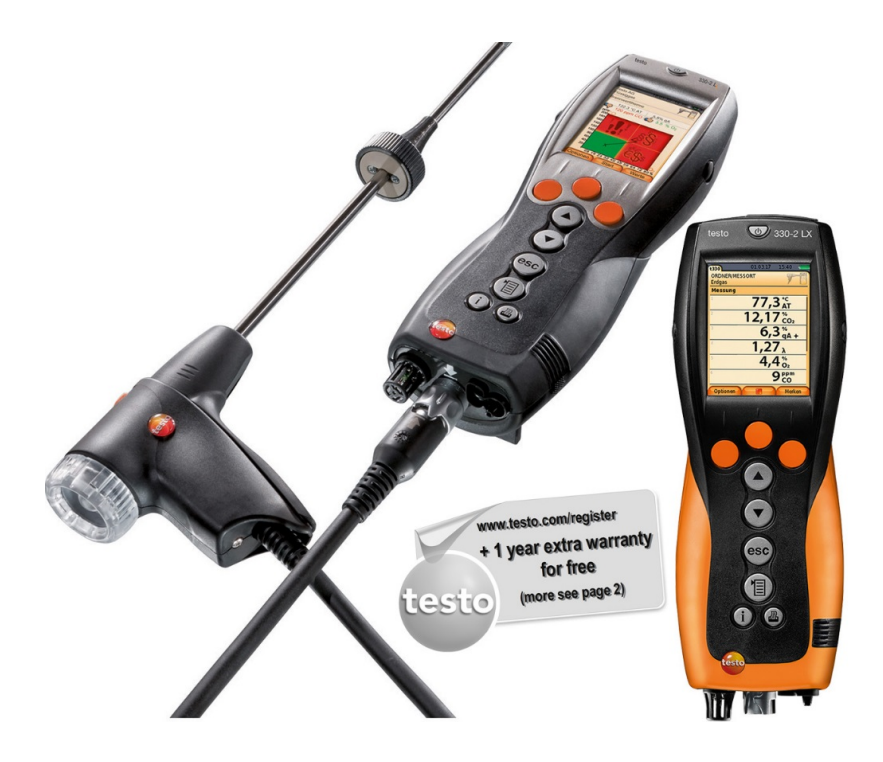

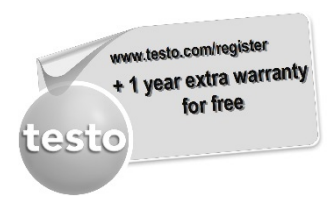

Registrieren Sie Ihr Testo-Produkt unter www.testo.com/register und erhalten Sie 1 Jahr kostenlose Garantieverlängerung.

Die Produktregistrierung ist bis 30 Tage nach Produkterwerb zulässig.

Produktregistrierungsbedingungen sowie teilnehmende Länder unter www.testo.com/register

### <span id="page-2-0"></span>**Inhalt**  $\mathbf 1$

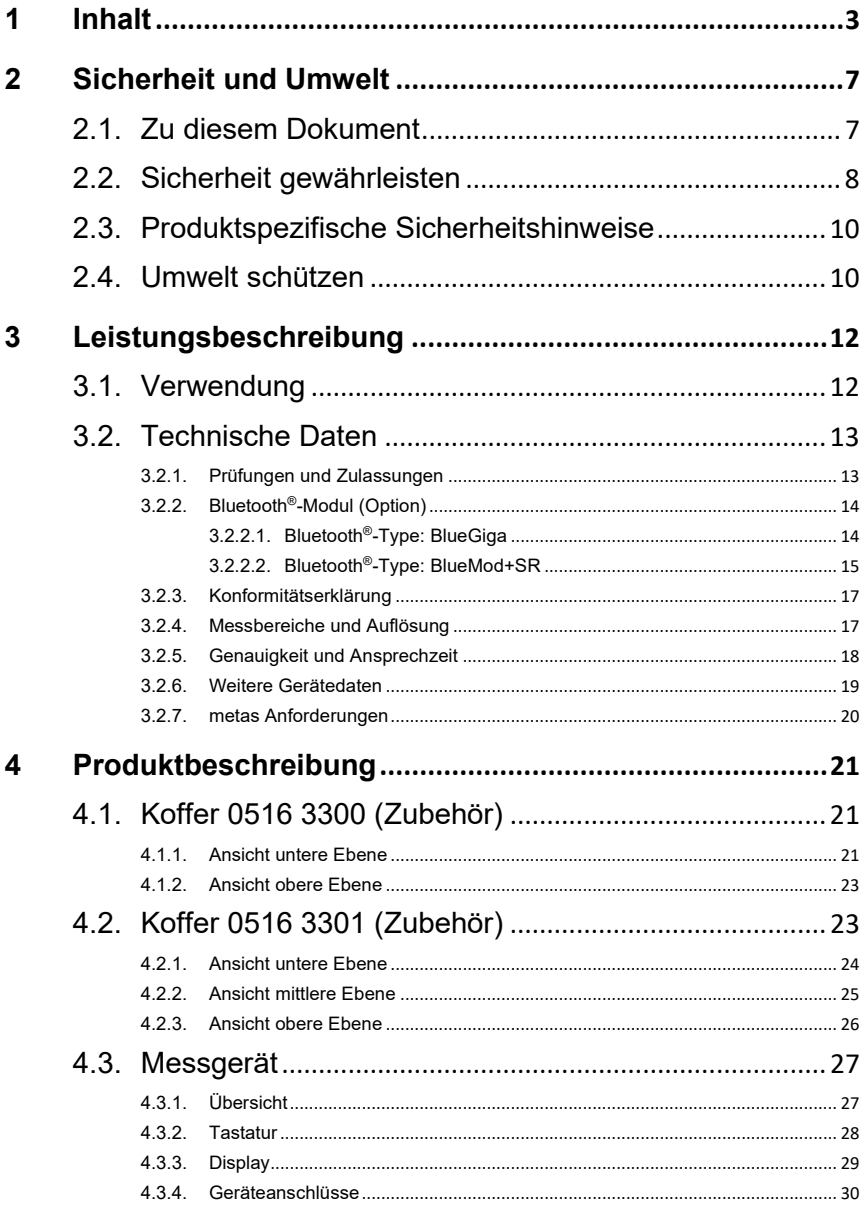

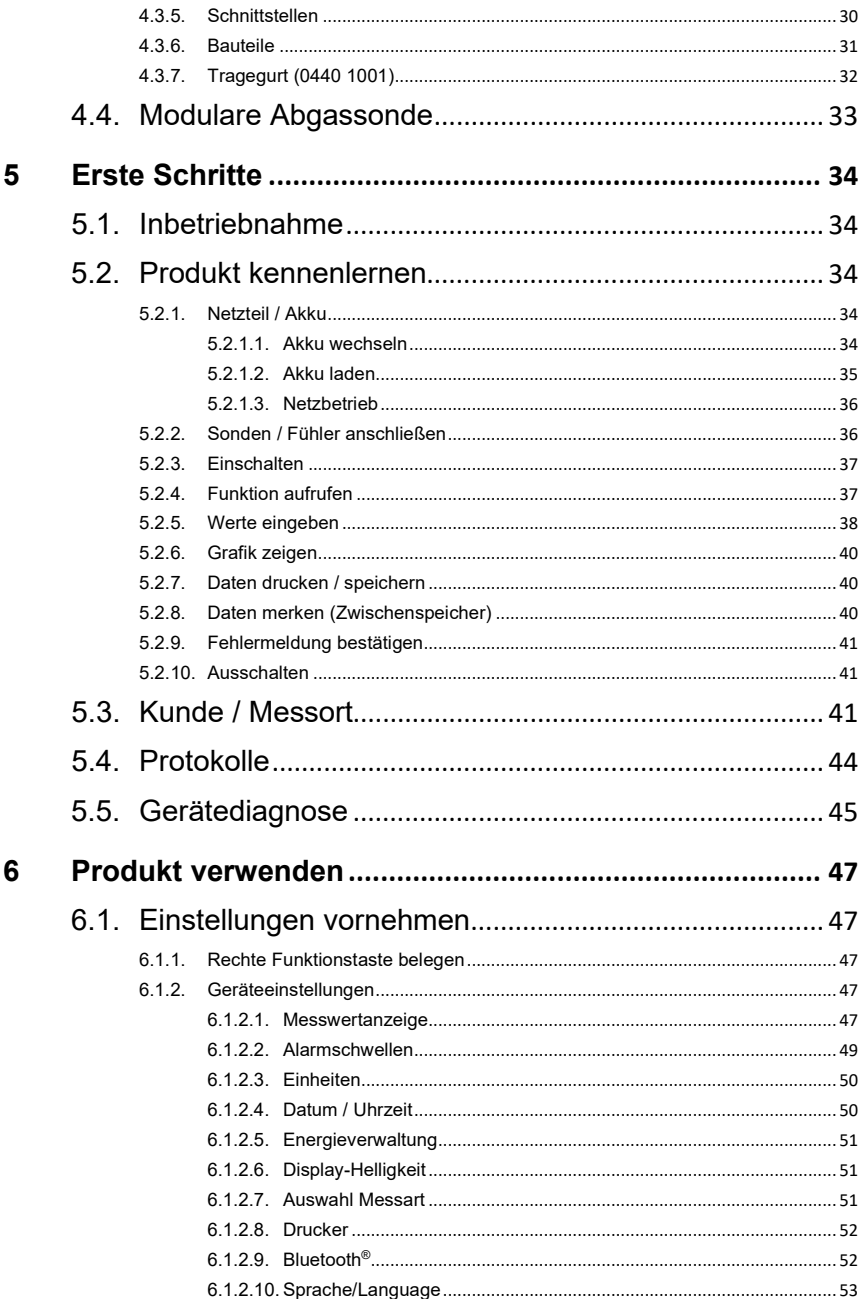

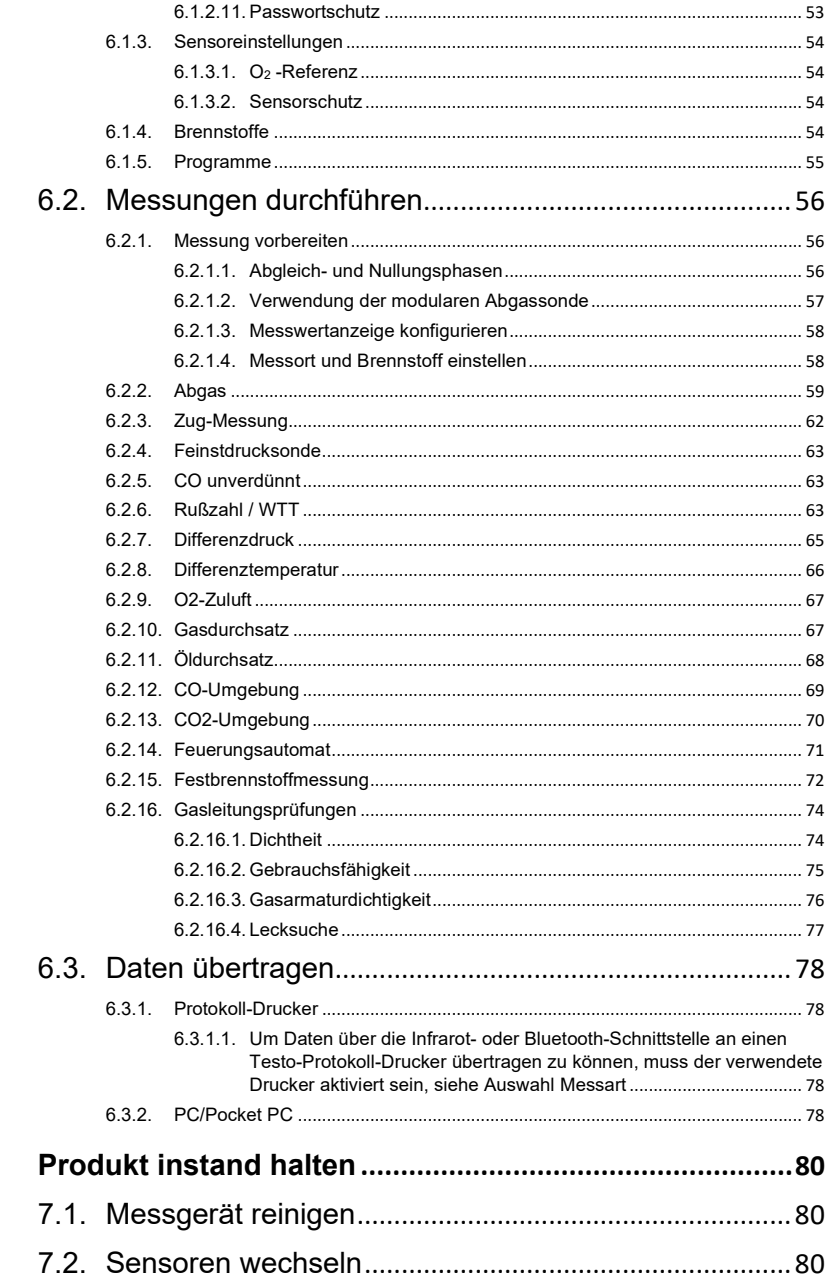

 $\overline{7}$ 

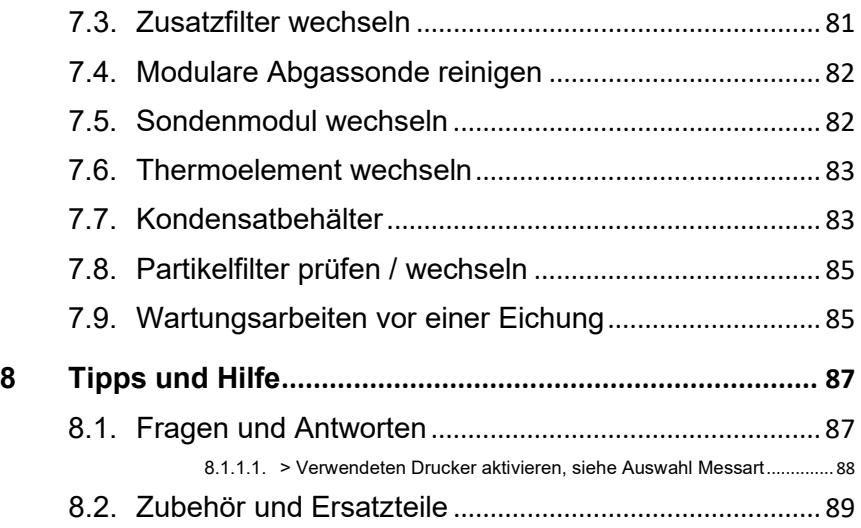

## <span id="page-6-0"></span>**2 Sicherheit und Umwelt**

## <span id="page-6-1"></span>**2.1. Zu diesem Dokument**

Dieses Dokument beschreibt die Landesversion Schweiz des Produkts testo 330-2 LL.

### **Verwendung**

- > Lesen Sie diese Dokumentation aufmerksam durch und machen Sie sich mit dem Produkt vertraut, bevor Sie es einsetzen. Beachten Sie besonders die Sicherheits- und Warnhinweise, um Verletzungen und Produktschäden vorzubeugen.
- > Bewahren Sie diese Dokumentation griffbereit auf, um bei Bedarf nachschlagen zu können.
- > Geben Sie diese Dokumentation an spätere Nutzer des Produktes weiter.

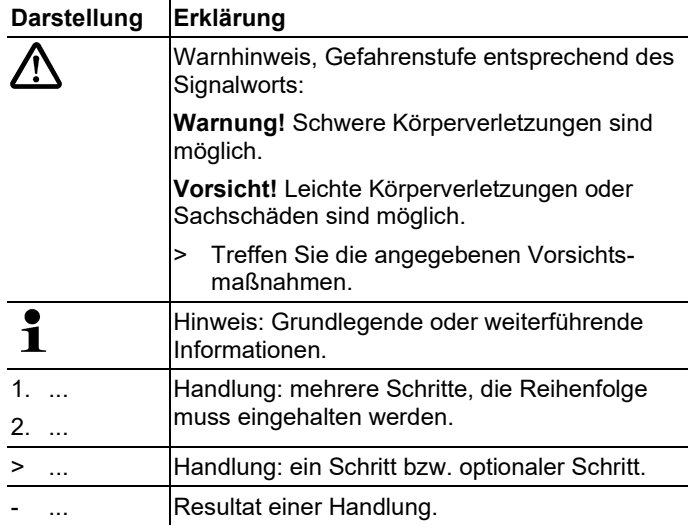

### **Symbole und Schreibkonventionen**

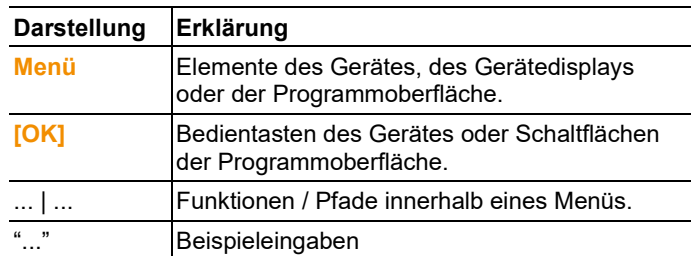

## <span id="page-7-0"></span>**2.2. Sicherheit gewährleisten**

- > Verwenden Sie das Produkt nur sach- und bestimmungsgemäß und innerhalb der in den technischen Daten vorgegebenen Parameter. Wenden Sie keine Gewalt an.
- > Nehmen Sie das Gerät nicht in Betrieb, wenn es Beschädigungen am Gehäuse, Netzteil oder Zuleitungen aufweist.
- > Führen Sie keine Kontakt-Messungen an nicht isolierten, spannungsführenden Teilen durch.
- > Lagern Sie das Produkt nicht zusammen mit Lösungsmitteln. Verwenden Sie keine Trockenmittel.
- > Führen Sie nur Wartungs- und Instandhaltungsarbeiten an diesem Gerät durch, die in der Dokumentation beschrieben sind. Halten Sie sich dabei an die vorgegebenen Handlungsschritte. Verwenden Sie nur Original-Ersatzteile von Testo.
- > Darüber hinausgehende Arbeiten dürfen nur von autorisiertem Fachpersonal ausgeführt werden. Andernfalls wird die Verantwortung für die ordnungsgemäße Funktion des Messgeräts nach der Instandsetzung und für die Gültigkeit von Zulassungen von Testo abgelehnt.
- > Betreiben Sie das Gerät nur in geschlossenen, trockenen Räumen und schützen Sie es vor Regen und Feuchtigkeit.
- > Temperaturangaben auf Sonden/Fühlern beziehen sich nur auf den Messbereich der Sensorik. Setzen Sie Handgriffe und Zuleitungen keinen Temperaturen über 70 °C (158 °F) aus, wenn diese nicht ausdrücklich für höhere Temperaturen zugelassen sind.
- > Das testo 330 muss vor der Inbetriebnahme auf sichtbare Schäden überprüft werden. Nehmen Sie das testo 330 nicht in Betrieb, wenn es Beschädigungen am Gehäuse, Netzteil oder an Zuleitungen aufweist. Elektrische Gefährdung.
- > Auch von den zu messenden Objekten bzw. dem Messumfeld können Gefahren ausgehen: Beachten Sie bei der Durchführung von Messungen die vor Ort gültigen Sicherheitsbestimmungen.
- $\mathbf i$ Verwenden Sie destilliertes Wasser oder alternativ leichte Lösungsmittel, wie Isopropanol, zum Reinigen des Abgas-Messgeräts. Bei Einsatz von Isopropanol den Beipackzettel des Produkts beachten. Die Dämpfe von Isopropanol wirken leicht betäubend, typisch sind auch Reizungen der Augen und sensiblen Schleimhäute. Bei der Verwendung muss für eine ausreichende Belüftung gesorgt werden.
- $\mathbf{i}$ Lösungsmittel und Fettlöser, wie Isoproanol, nicht im Koffer lagern, da auslaufendes Isoproanol Schäden am Gerät und an den Sensoren verursachen kann.
- $\mathbf{i}$ Das Benutzen von starkem bzw. scharfem Alkohol oder Bremsenreiniger kann zu Schäden am Gerät führen.

### **Für Produkte mit Bluetooth® (Option)**

Änderungen oder Modifizierungen, die nicht ausdrücklich von der zuständigen Zulassungsstelle genehmigt wurden, können zum Widerruf der Betriebserlaubnis führen.

Die Datenübertragung kann durch Geräte gestört werden, die im gleichen ISM-Band senden, z. B. WLAN, Mikrowellenherde, ZigBee.

Das Benutzen von Funkverbindungen ist unter anderem in Flugzeugen und Krankenhäusern nicht erlaubt. Aus diesem Grund müssen vor Betreten folgende Punkte sichergestellt sein:

- > Gerät ausschalten.
- > Gerät von allen externen Spannungsquellen trennen (Netzkabel, externe Akkus, ...).

## <span id="page-9-0"></span>**2.3. Produktspezifische Sicherheitshinweise**

## **A VORSICHT**

Säure in den Sensoren

### **Kann zu Verätzungen führen.**

> Sensoren nicht öffnen. Bei Kontakt mit den Augen: Spülen Sie das betroffene Auge bei weit gespreizten Lidern 10 Minuten lang unter fließendem Wasser und schützen Sie dabei das nicht beeinträchtigte Auge. Vorhandene Kontaktlinsen nach Möglichkeit entfernen.

## **A** VORSICHT

Säure in den Filtern der Sensoren

### **Kann zu Reizungen von Haut, Augen oder Atemwegen führen.**

> Filter der Sensoren nicht öffnen. Bei Kontakt mit den Augen: Spülen Sie das betroffene Auge bei weit gespreizten Lidern 10 Minuten lang unter fließendem Wasser und schützen Sie dabei das nicht beeinträchtigte Auge. Vorhandene Kontaktlinsen nach Möglichkeit entfernen. Bei Kontakt mit der Haut: Verunreinigte Kleidung des Verletzten ausziehen, auf Selbstschutz achten. Betroffene Hautpartien mindestens 10 Minuten unter fließendem Wasser spülen.

Bei Einatmen: An die frische Luft begeben und für ungehinderte Atmung sorgen.

Beim Schlucken: Mund ausspülen und Flüssigkeit ausspucken. Bei Bewusstsein 1 Glas Wasser (ca. 200 ml) trinken. Den Verletzten nicht zum Erbrechen bringen.

## <span id="page-9-1"></span>**2.4. Umwelt schützen**

- > Entsorgen Sie defekte Akkus / leere Batterien entsprechend den gültigen gesetzlichen Bestimmungen.
- > Führen Sie das Produkt nach Ende der Nutzungszeit der getrennten Sammlung für Elektro- und Elektronikgeräte zu (lokale Vorschriften beachten) oder geben Sie das Produkt an Testo zur Entsorgung zurück.

> Die im Gerät verwendete Knopfzelle enthält 1,2- Dimethoxyethan (CAS 110-71-4). Siehe hierzu EU-Verordnung Nr. 1907/2006 (REACH) Art. 33.

## <span id="page-11-0"></span>**3 Leistungsbeschreibung**

## <span id="page-11-1"></span>**3.1. Verwendung**

Das testo 330 ist ein Handmessgerät zur professionellen Abgas-Analyse von Feuerungsanlagen:

- Kleinfeuerungsanlagen (Öl, Gas, Holz, Kohle)
	- Für Messungen an Festbrennstoffanlagen wird der Adapter
- 1 Festbrennstoffmessung (0600 9765) benötigt. Der Adapter schützt das Messgerät vor schädlichen Substanzen (Staub, organische Verbindungen usw.).
- Niedertemperatur- und Brennwertkessel
- Gasthermen

Diese Anlagen können mit dem testo 330 justiert und auf die Einhaltung der gültigen Grenzwerte überprüft werden.

Weiter können folgende Aufgaben mit dem testo 330 ausgeführt werden:

- Einregulierung der O2-, CO- und CO2-, NO-, NOx- Werte an Feuerungsanlagen zur Gewährleistung eines optimalen Betriebs.
- Zugmessung.
- Messung und Einregulierung des Gasfließdrucks an Gasthermen.
- Messung und Feinjustierung der Vor- und Rücklauftemperaturen von Heizungsanlagen.
- CO- und CO2 Umgebungsmessung.
- Detektion von CH4 (Methan) und C3H8 (Propan).

Aufgrund des Artikel 17 des Bundesgesetzes vom 9. Juni 1977 über das Messwesen und nach der Weisung vom 01. Januar 2004 über Abgasprüfgeräte für Feuerungsanlagen, die mit Heizöl "extra leicht" und Erdgas betrieben werden, wurde dieses Gerät vom **metas** in Wabern zugelassen.

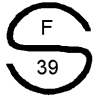

Der Geltungsbereich der Zulassung ist in Art.1 der oben erwähnten Weisung umschrieben; das Gerät ist vor allem für amtliche Feuerungskontrollen

vorgesehen. Die Geräte müssen mindestens 1x jährlich oder nach 1000 Betriebsstunden revidiert und anschliessend durch eine vom metas anerkannte Eichstelle geeicht werden.

Testo sichert die Funktionalität seiner Produkte bei  $\mathbf i$ bestimmungsgemäßem Einsatz zu. Diese Zusicherung erfolgt nicht für Eigenschaften von Testoprodukten in Kombination mit nicht autorisierten Drittprodukten. Wettbewerbs-Produkte sind nicht von Testo autorisiert. Testo schließt, wie allgemein üblich, Ansprüche hinsichtlich Support, Garantie oder Gewährleistung generell aus, sofern diese sich auf eine Funktionalität beziehen, die nicht von Testo als Teil des Produktangebotes zugesichert wurde. Auch entfallen derartige Ansprüche bei unsachgemäßer Nutzung bzw. Behandlung der Produkte z.B. in Kombination mit nicht autorisierten Drittprodukten.

Das testo 330 darf nicht eingesetzt werden:

- als Sicherheits(alarm)-Gerät
- testo 330 mit der Option Bluetooth®:  $\mathbf i$ Die Verwendung des Funk-Moduls unterliegt den Regelungen und Bestimmung des jeweiligen Einsatzlandes und darf jeweils nur in den Ländern eingesetzt werden, für welches eine Länderzertifizierung vorliegt. Der Benutzer und jeder Besitzer verpflichtet sich zur Einhaltung dieser Regelungen und Verwendungsvoraussetzungen und erkennt an, dass der weitere Vertrieb, Export, Import etc., insbesondere in Länder ohne Funk-Zulassung, in seiner Verantwortung liegt.

## <span id="page-12-0"></span>**3.2. Technische Daten**

### <span id="page-12-1"></span>**3.2.1. Prüfungen und Zulassungen**

Dieses Produkt erfüllt laut Konformitätsbescheinigung die Richtlinien gemäß 2014/30/EU.

Das Handmessgerät testo 330-2F (F steht für Festbrennstoff) verfügt über eine TÜV Zulassung für Festbrennstoffmessung (TÜV By RgG 282).

Zur Festbrennstoffmessung ist das Festbrennstoffset 0600 9765 notwendig.

## <span id="page-13-0"></span>**3.2.2. Bluetooth®-Modul (Option)**

### <span id="page-13-1"></span>**3.2.2.1. Bluetooth®-Type: BlueGiga**

gültig bis Seriennummer 2670692

- Bluetooth<sup>®</sup>-Type: BlueGiga WT 11 / WT 11i-A
- Produktnotiz Bluetooth<sup>®</sup>: WT 11
- Identifizierung Bluetooth<sup>®</sup>: B017401 (WT 11) / B017633 (WT11i-A)
- Gesellschaft Bluetooth<sup>®</sup>: 10274

## **B** Bluetooth<sup>®</sup>

### **Zertifizierung**

Belgien (BE), Bulgarien (BG), Dänemark (DK), Deutschland (DE), Estland (EE), Finnland (FI), Frankreich (FR), Griechenland (GR), Irland (IE), Italien (IT), Lettland (LV), Litauen (LT), Luxemburg (LU), Malta (MT), Niederlande (NL), Österreich (AT), Polen (PL), Portugal (PT), Rumänien (RO), Schweden (SE), Slowakei (SK), Slowenien (SI), Spanien (ES), Tschechien (CZ), Ungarn (HU), Vereinigtes Königreich (GB), Republik Zypern (CY).

### **EFTA Länder**

Island, Liechtenstein, Norwegen und Schweiz.

### **Sonstige Länder**

USA, Kanada, Türkei, Kolumbien, El Salvador, Ukraine, Venezuela, Ecuador, Australien, Neuseeland, Bolivien, Dominikanische Republik, Peru, Chile, Kuba, Costa Rica, Nicaragua, Korea

### **Hinweis der FCC (Federal Communications Commission)**

Dieses Gerät erfüllt Teil 15 der FCC-Richtlinien. Seine Inbetriebnahme unterliegt den beiden folgenden Bedingungen: (1) Dieses Gerät darf keine gefährlichen Störungen hervorrufen und (2) dieses Gerät muss Störungen aufnehmen können, auch wenn sie unerwünschte Auswirkungen auf den Betrieb haben können.

### Änderungen

Die FCC verlangt, dass der Anwender darauf hingewiesen wird, dass alle Änderungen und Modifikationen am Gerät, die nicht ausdrücklich von der testo SE & Co KGaA genehmigt wurden, das Recht des Anwenders auf Benutzung des Geräts nichtig machen kann.

### <span id="page-14-0"></span>**3.2.2.2. Bluetooth®-Type: BlueMod+SR**

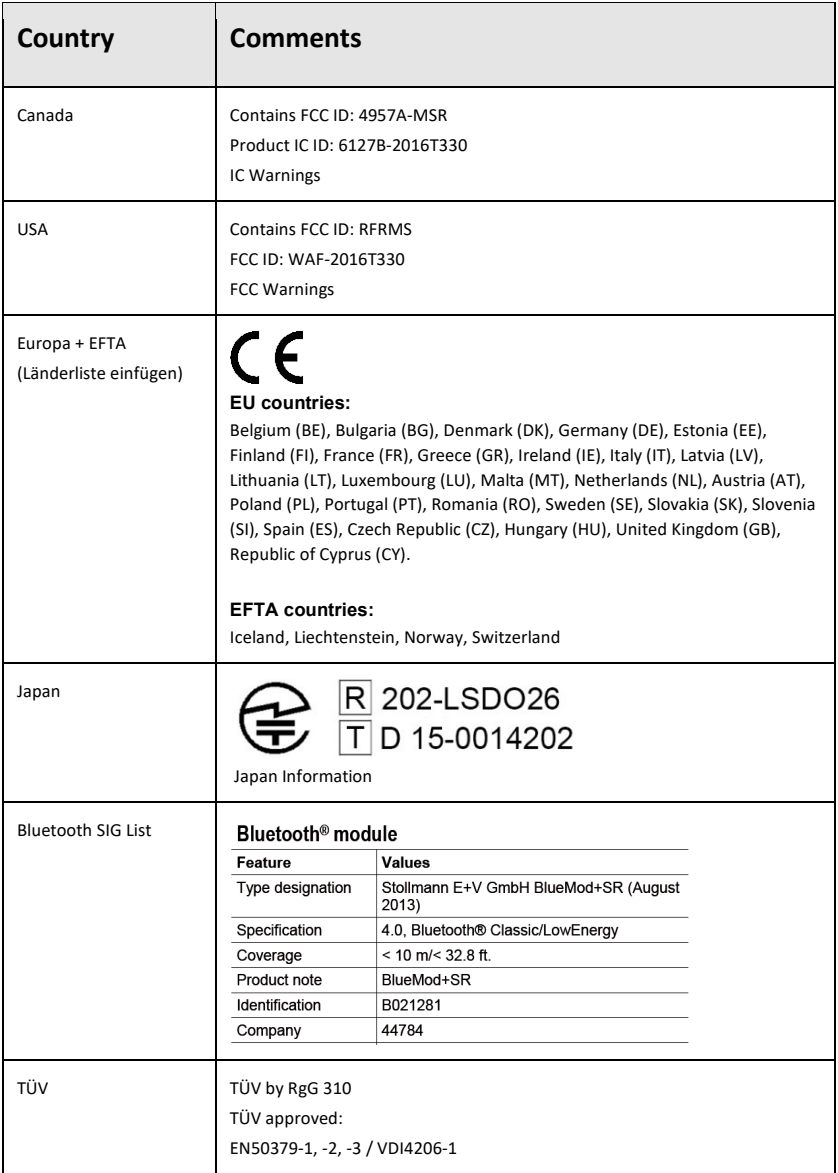

**IC Warnings**

This instrument complies with Part 15B of the FCC Rules and Industry Canada RSS-210 (revision 8). Commissioning is subject to the following two conditions:

(1) This instrument must not cause any harmful interference and

(2) this instrument must be able to cope with interference, even if

this has undesirable effects on operation.

Cet appareil satisfait à la partie 15B des directives FCC et au standard Industrie Canada RSS-210 (révision 8). Sa mise en service est soumise aux deux conditions suivantes :

(1) cet appareil ne doit causer aucune interférence dangereuse et

(2) cet appareil doit supporter toute interférence, y compris des interférences qui provoquerait des opérations indésirables.

#### **FCC Warnings**

Information from the FCC (Federal Communications Commission)

#### **For your own safety**

Shielded cables should be used for a composite interface. This is to ensure continued protection against radio frequency interference.

#### **FCC warning statement**

This equipment has been tested and found to comply with the limits for a Class B digital device, pursuant to Part 15 of the FCC Rules. These limits are designed to provide reasonable protection against harmful interference in a residential installation. This equipment generates, uses and can radiate radio frequency energy and, if not installed and used in accordance with the instructions, may cause harmful interference to radio communications. However, there is no guarantee that interference will not occur in a particular installation. If this equipment does cause harmful interference to radio or television reception, which can be determined by turning the equipment off and on, the user is encouraged to try to correct the interference by one or more of the following measures:

• Reorient or relocate the receiving antenna.

• Increase the separation between the equipment and receiver.

• Connect the equipment into an outlet on a circuit different from that to which the receiver is connected.

• Consult the dealer or an experienced radio/TV technician for help.

#### **Caution**

Changes or modifications not expressly approved by the party responsible for compliance could void the user's authority to operate the equipment. Shielded interface cable must be used in order to comply with the emission limits.

#### **Warning**

This device complies with Part 15 of the FCC Rules. Operation is subject to the following two conditions: (1) this device may not cause harmful interference, and

(2) this device must accept any interference received,including interference that may cause undesired operation.

#### Japan Information

当該機器には電波法に基づく、技術基準適合証明等を受けた特定無線設備を装着している。

## <span id="page-16-0"></span>**3.2.3. Konformitätserklärung**

Die EU- Konformitätserklärung finden sie auf der testo Homepage www.testo.com unter den produktspezifischen Downloads.

### <span id="page-16-1"></span>**3.2.4. Messbereiche und Auflösung**

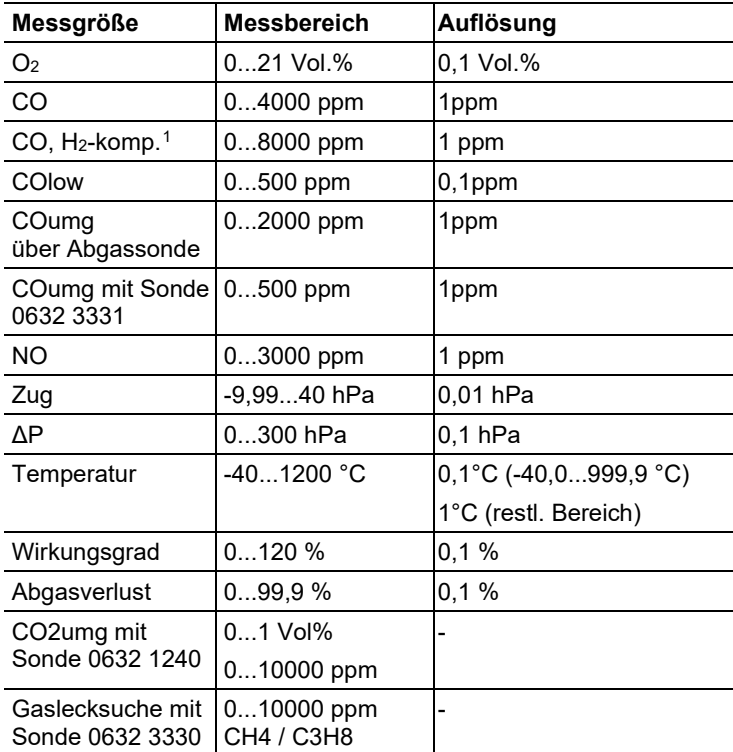

<span id="page-16-2"></span><sup>1</sup> oberhalb der Sensorschutzschwelle: Auflösung 1ppm (bis max. 30000ppm)

<span id="page-17-0"></span>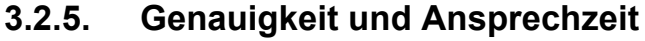

<span id="page-17-1"></span>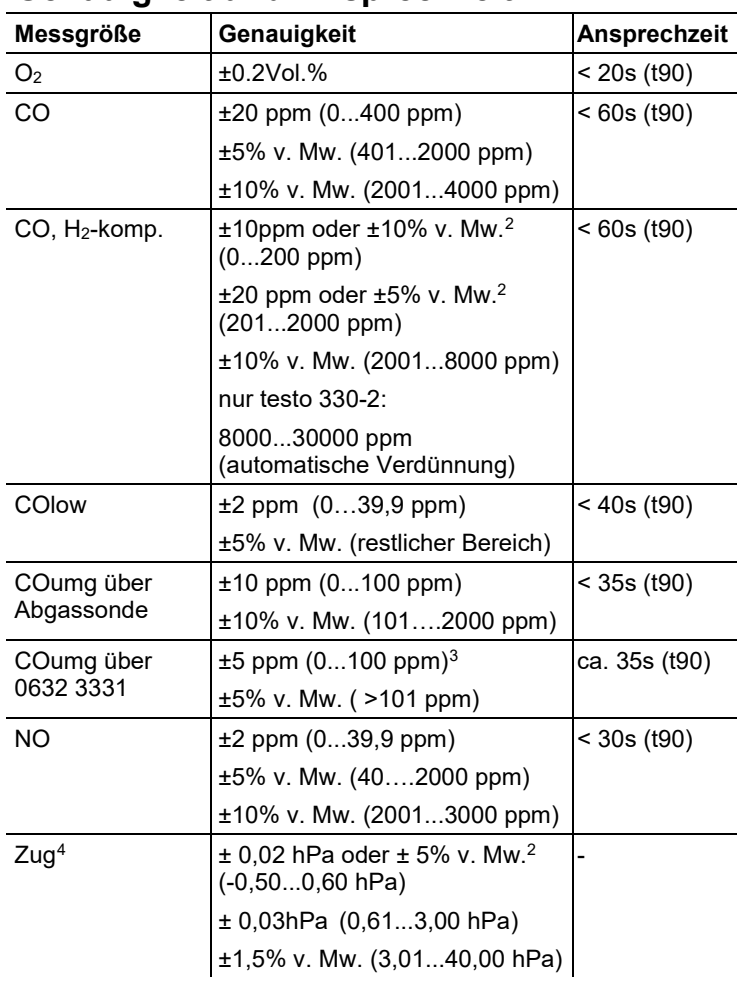

<span id="page-17-2"></span><sup>2</sup> größerer Wert gilt

<span id="page-17-3"></span><sup>3</sup> bei 10...30°C, außerhalb dieses Bereichs zusätzlich ±0,2% v. Mw. / °C

<span id="page-17-4"></span><sup>4</sup> mit Option Feinstzugmessung: Messbereich 0...100, 0Pa, Auflösung 0,1Pa

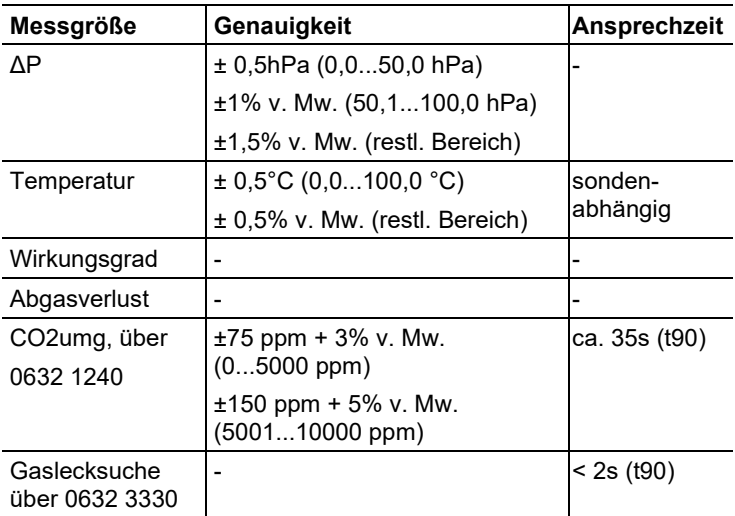

### <span id="page-18-0"></span>**3.2.6. Weitere Gerätedaten**

### **Abgas-Analysegerät**

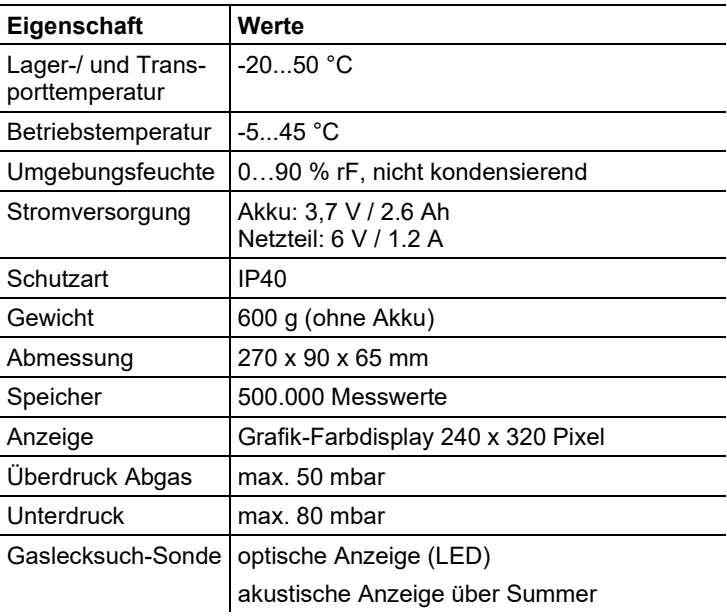

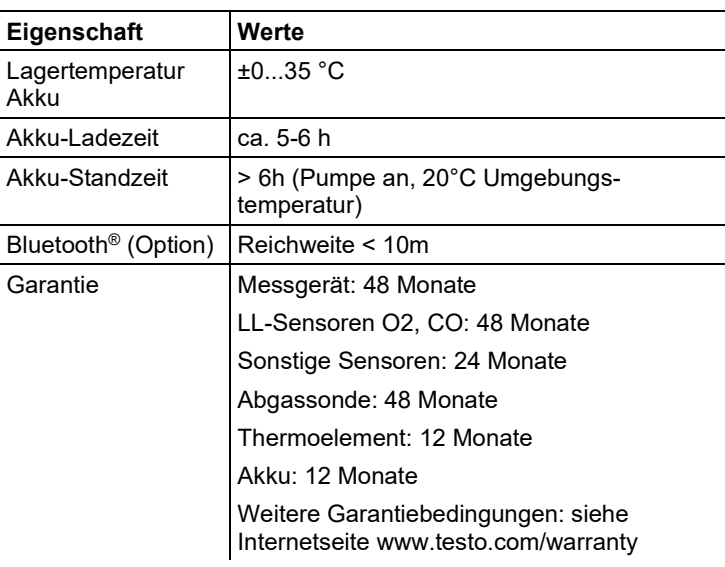

## <span id="page-19-0"></span>**3.2.7. metas Anforderungen**

Das Produkt hält die folgenden metas Fehlergrenzen für die LRV relevanten Messbereiche ein:

### **Elektrothermometer °C**

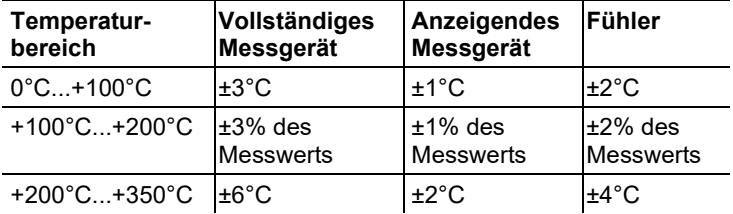

### **Gase**

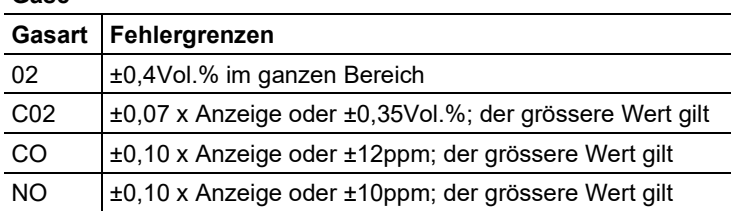

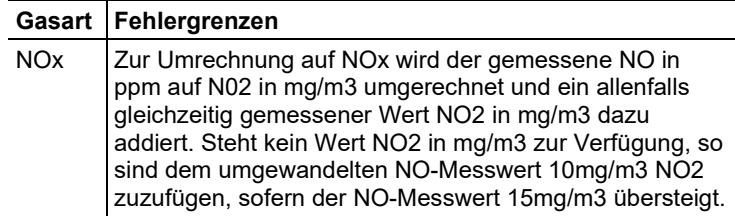

## <span id="page-20-0"></span>**4 Produktbeschreibung**

## <span id="page-20-1"></span>**4.1. Koffer 0516 3300 (Zubehör)**

Empfehlung zum Verstauen von Messgerät und Zubehör (Beispiel)

### <span id="page-20-2"></span>**4.1.1. Ansicht untere Ebene**

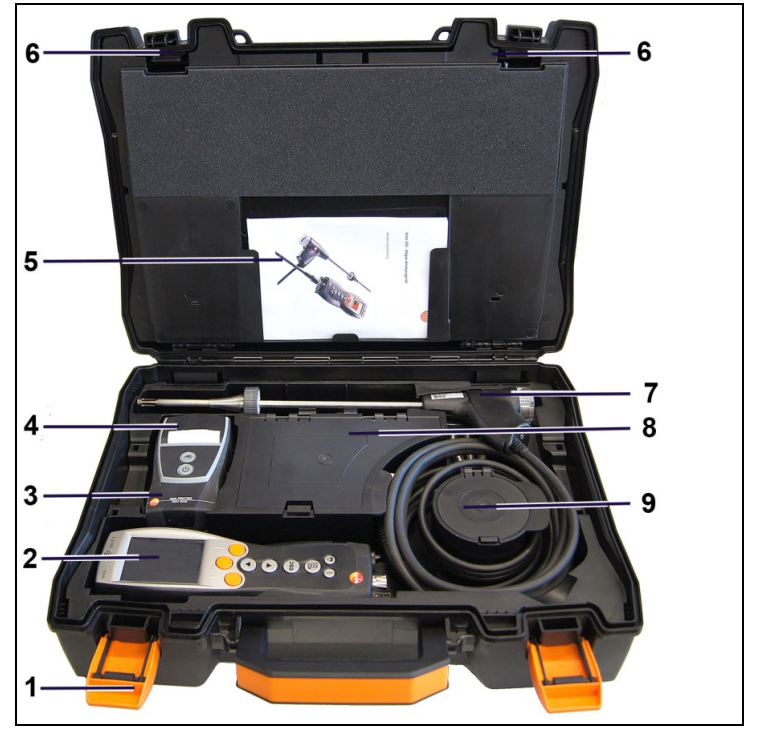

- 1 Verschlussclip
- 2 Abgas-Analysegeät testo 330-1 /-2 LL
- 3 Ablage für Drucker-Zubehör
	- Ersatz-Batterien für IRDA-Drucker
	- 1 Rolle Ersatz-Thermopapier (0554 0568)
- 4 Ablage für Drucker
	- IRDA-Drucker (0554 0549)
	- Bluetooth<sup>®</sup> /IRDA-Drucker (0554 0620)
- 5. Bedienungsanleitung
- 6 Verriegelung
- 7 Sonden
	- Rauchgassonde (z. B. 0600 9741)•
- 8 großes Aufbewahrungsfach
	- Netzteil für testo 330-1 /-2 LL (0554 1096)
	- Differenztemperatur-Set (0554 1208)
	- Ersatzschmutzfilter (0554 0040)
- 9 rundes Aufbewahrungsfach
	- Schlauchanschluss-Set mit Druckadapter (0554 1203)

<span id="page-22-0"></span>**4.1.2. Ansicht obere Ebene**

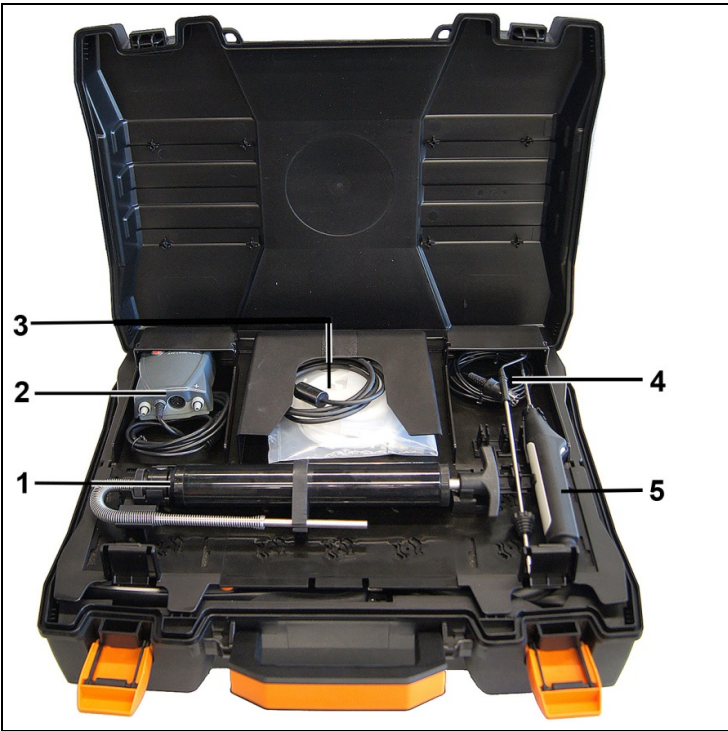

- 1 Rußpumenset (0554 0307)
- 2 Aufbewahrungsfach
	- Feinstdrucksonde (0638 0330)
- 3 Ablagefach
	- Kapillarschläuche-Set für Feinstdrucksonde (0554 1215)
	- Anschlussleitung für Oberflächenfühler (0430 1215)
- 4 VT-Fühler (0600 9787)
- 5. Temperatur-Oberflächenfühler Typ K (0604 0994)

## <span id="page-22-1"></span>**4.2. Koffer 0516 3301 (Zubehör)**

Empfehlung zum Verstauen von Messgerät und Zubehör (Beispiel)

### <span id="page-23-0"></span>**4.2.1. Ansicht untere Ebene**

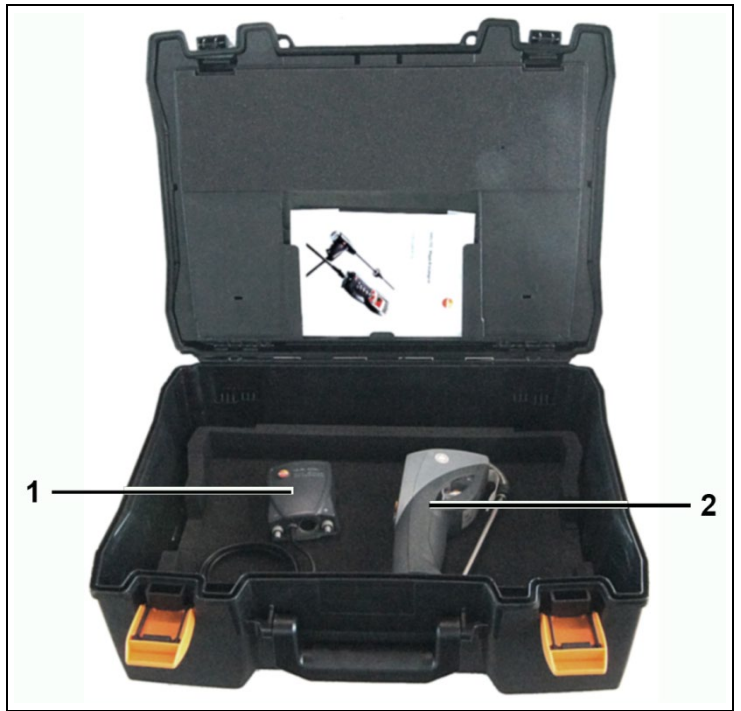

- Feinstdrucksonde (0638 0330)
- Rußzahlmessgerät testo 308 (0632 0308)

<span id="page-24-0"></span>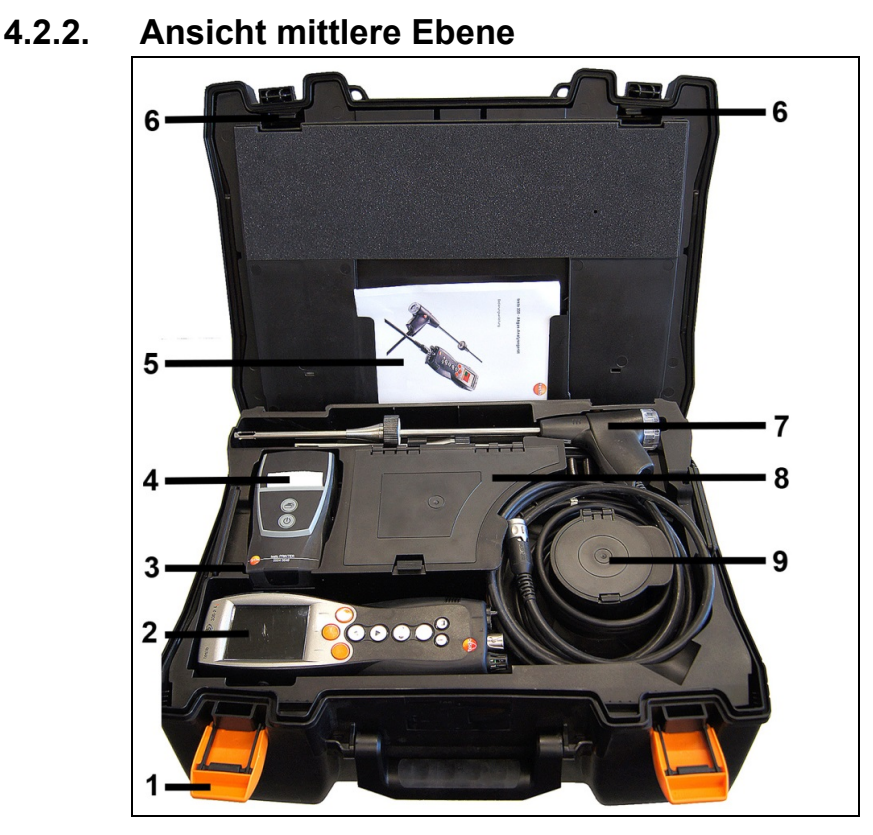

- 1 Verschlussclip
- 2 Abgas-Analysegeät testo 330-1 /-2 LL
- 3 Ablage für Drucker-Zubehör
	- Ersatz-Batterien für IRDA-Drucker
	- 1 Rolle Ersatz-Thermopapier (0554 0568)
- 4 Ablage für Drucker
	- IRDA-Drucker (0554 0549)
	- Bluetooth® /IRDA-Drucker (0554 0620)
- 5. Bedienungsanleitung
- 6 Verriegelung
- 7 Sonden
	- Rauchgassonde (z. B. 0600 9741)
- 8 großes Aufbewahrungsfach
	- Netzteil für testo 330-1 /-2 LL (0554 1096)
	- Differenztemperatur-Set (0554 1208)
	- Ersatzschmutzfilter (0554 0040)
- 9 rundes Aufbewahrungsfach
	- Schlauchanschluss-Set mit Druckadapter (0554 1203)

### <span id="page-25-0"></span>**4.2.3. Ansicht obere Ebene**

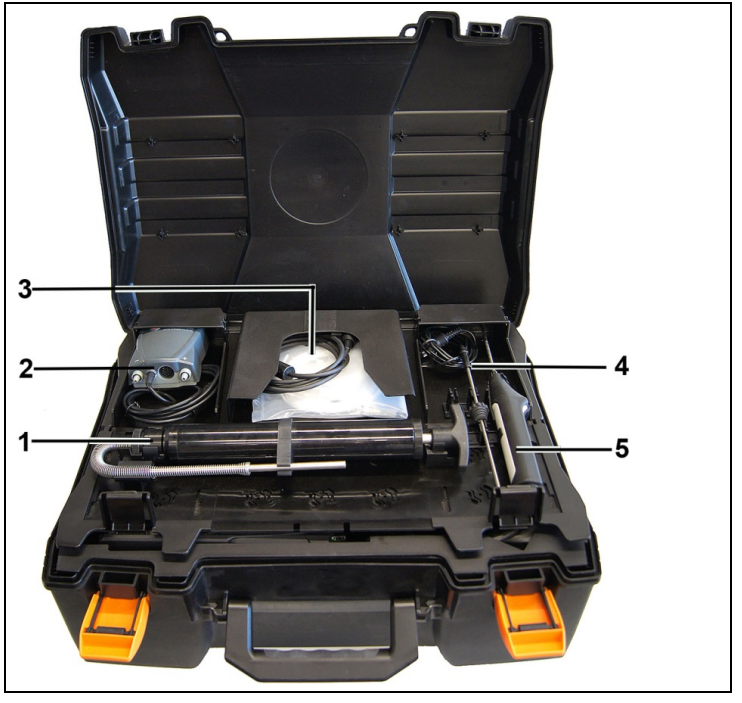

- 1 Rußpumenset (0554 0307)
- 2 Aufbewahrungsfach
	- Feinstdrucksonde (0638 0330)
- 3 Ablagefach
	- Kapillarschläuche-Set für Feinstdrucksonde (0554 1215)
	- Anschlussleitung für Oberflächenfühler (0430 1215)
- 4 VT-Fühler (0600 9787)
- 5. Temperatur-Oberflächenfühler Typ K (0604 0994)

<span id="page-26-0"></span>**4.3. Messgerät**

## <span id="page-26-1"></span>**4.3.1. Übersicht**

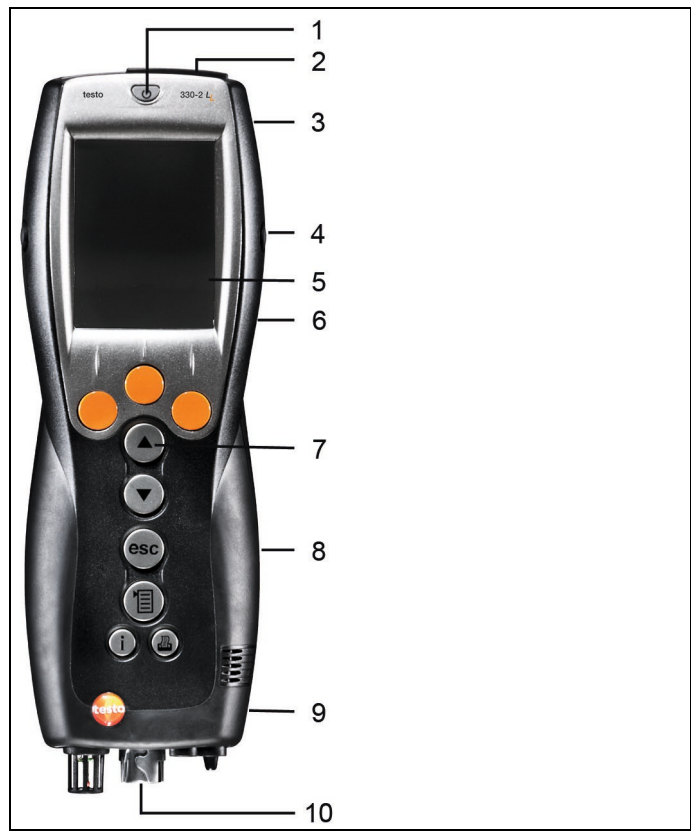

- 1 Ein- / Ausschalten
- 2 Schnittstellen: USB, PS2 (für Geräte bis 2017), Infrarot

### **A** VORSICHT

### **Verletzungsgefahr durch Infrarotstrahl!**

- > Nicht auf die Augen von Personen richten!
- 3 Kondensatfalle (Rückseite)
- 4 Befestigungsösen für Haltegurt (links und rechts)
- 5 Display

6 Magnethalterung (Rückseite)

### **WARNUNG**

Magnetisches Feld

#### **Kann gesundheitsgefährdend für Träger von Herzschrittmachern sein.**

> Mindestabstand von 15 cm zwischen Herzschrittmacher und Gerät einhalten.

### **ACHTUNG**

Magnetisches Feld

### **Beschädigung anderer Geräte!**

- **>** Sicherheitsabstand zu Produkten einhalten, die durch Magnetismus beschädigt werden können (z. B. Monitore, Computer, Kreditkarten).
- 7 Tastatur
- 8 Servicedeckel (Rückseite)
- 9 Gasausgang
- 10 Geräteanschlüsse: Abgassonde, Fühler, Drucksonde, Netzteil

### <span id="page-27-0"></span>**4.3.2. Tastatur**

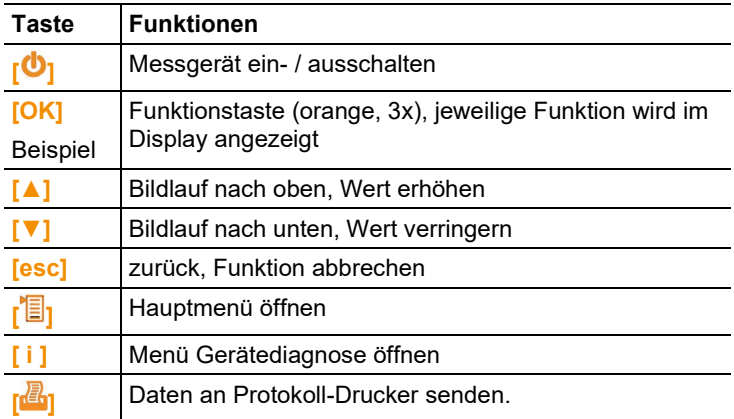

### <span id="page-28-0"></span>**4.3.3. Display**

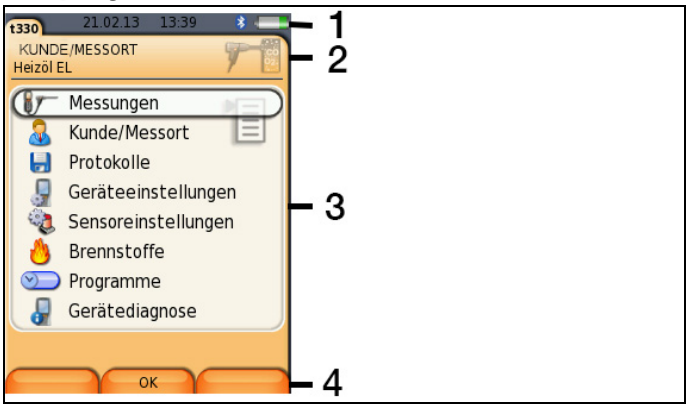

- 1 Statuszeile (dunkelgrauer Hintergrund):
	- Warnsymbol  $\triangle$  (nur wenn Gerätefehler vorhanden, Anzeige der Gerätefehler im Menü Gerätediagnose), sonst: Gerätebezeichnung.
	- Symbol **C** (nur wenn Daten in Zwischenspeicher abgelegt).
	- Anzeige Datum und Uhrzeit.
	- Anzeige Status Bluetooth®, Stromversorgung und Akku-Restkapazität:

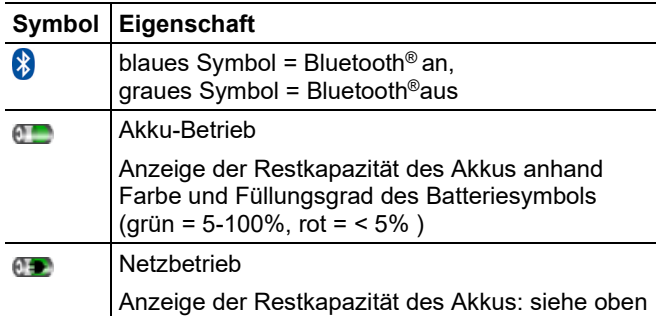

- 2 Infofeld der Registerkarten: Anzeige von gewählter Kunde / Messort, gewählter Brennstoff, gewählte Messart.
- 3 Auswahlfeld der Funktionen (angewählte Funktion wird weiß hinterlegt, nicht wählbare Funktionen werden in grauer Schrift dargestellt) bzw. Anzeige der Messwerte.
- 4 Funktionsanzeige für die Funktionstasten.

### <span id="page-29-0"></span>**4.3.4. Geräteanschlüsse**

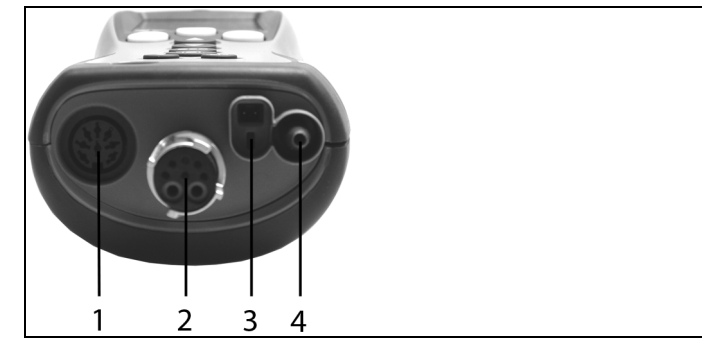

- Fühlerbuchse
- Abgasbuchse
- Netzteilbuchse
- Druckbuchse

# <span id="page-29-1"></span>**4.3.5. Schnittstellen**

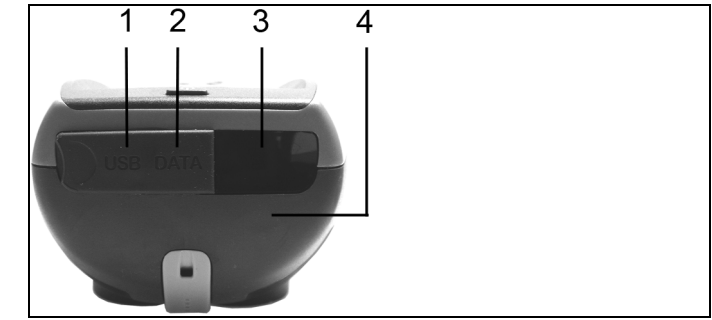

- USB-Schnittstelle
- PS2-Schnittstelle (für Geräte bis 2017)
- Infrarot-Schnittstelle (IrDA)
- Bluetooth-Schnittstelle (Option)

## <span id="page-30-0"></span>**4.3.6. Bauteile**

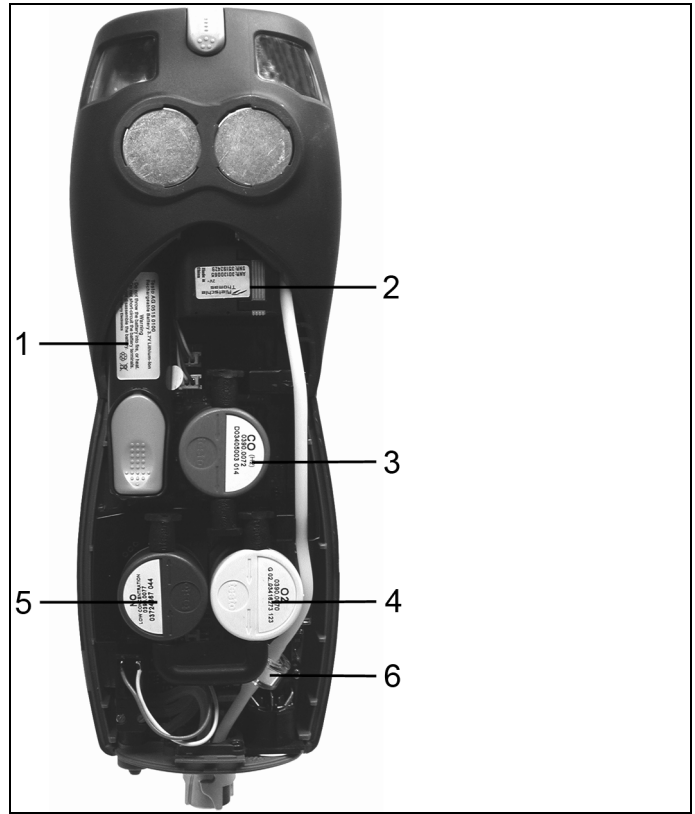

- Akku
- Messgaspumpe
- Steckplatz CO-Sensor
- Steckplatz O2-Sensor
- Steckplatz NO-Sensor
- Zusatzfilter

## <span id="page-31-0"></span>**4.3.7. Tragegurt (0440 1001)**

Tragegurt befestigen:

> Verschlusskappen an den Gehäuseseiten entnehmen.

#### **Verschlusskappen auf der Innenseite des Servicedeckels befestigen:**

- 1. Messgerät auf die Frontseite legen
- 2. Den Servicedeckel an den Markierungen (Pfeile) mit Daumen und Zeigefinger fassen und leicht drücken, um die Verriegelung zu lösen.
- 3. Servicedeckel hochklappen und abnehmen.

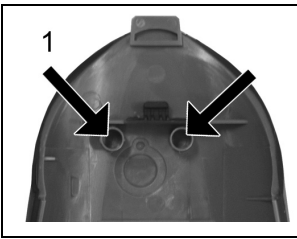

- 4. Verschlusskappen in den beiden Halterungen auf der Innenseite des Servicedeckels befestigen (1).
- 5. Servicedeckel aufsetzen und einrasten.

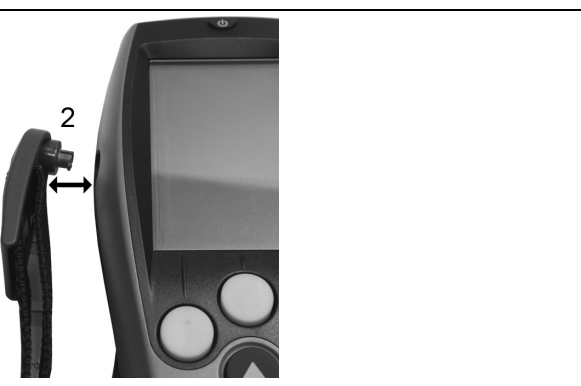

> Tragegurt-Clip in den Befestigungsösen an der Geräteseite einrasten. Führungsnut beachten, Gurt muss nach "unten" zeigen (2).

# <span id="page-32-0"></span>**4.4. Modulare Abgassonde**

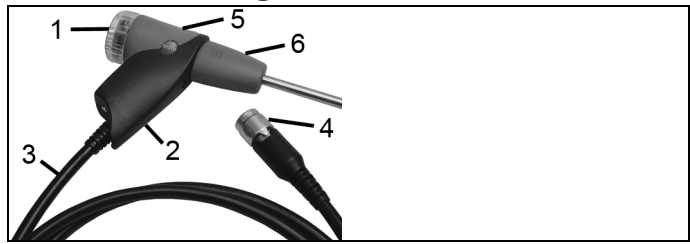

- Abnehmbare Filterkammer mit Sichtfenster, Partikelfilter
- Sondengriff
- Anschlussleitung
- Anschlussstecker Messgerät
- Entriegelung Sondenmodul
- Sondenmodul

## <span id="page-33-0"></span>**5 Erste Schritte**

## <span id="page-33-1"></span>**5.1. Inbetriebnahme**

Das Messgerät wird mit eingelegtem Akku ausgeliefert.

> Vor dem Einsatz des Messgeräts den Akku vollständig laden, siehe [Akku laden](#page-34-0) Seite [35.](#page-34-0)

## <span id="page-33-2"></span>**5.2. Produkt kennenlernen**

## <span id="page-33-3"></span>**5.2.1. Netzteil / Akku**

Ist das Netzteil gesteckt, erfolgt die Versorgung des Messgeräts automatisch über das Netzteil.

### <span id="page-33-4"></span>**5.2.1.1. Akku wechseln**

✓ Das Messgerät darf nicht über das Netzteil an eine Netzsteckdose angeschlossen sein. Das Messgerät muss ausgeschaltet sein.

Akkuwechsel innerhalb von 3min durchführen, damit Geräteeinstellungen (z. B. Datum / Uhr) nicht verloren gehen.

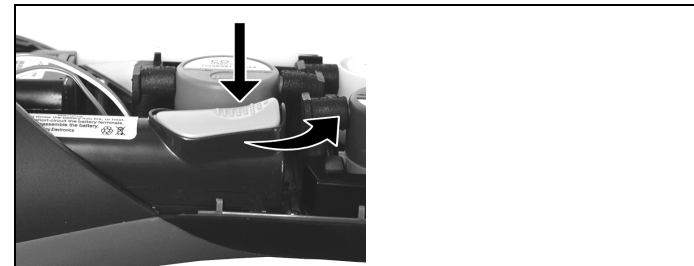

- 1. Messgerät auf die Frontseite legen.
- 2. Servicedeckel abnehmen: An den Markierungen (Pfeile) mit Daumen und Zeigefinger fassen, leicht drücken, hochklappen und abnehmen.
- 3. Akkuverriegelung öffnen: Graue Taste drücken und in Pfeilrichtung schieben.
- 4. Akku entnehmen und neuen Akku einlegen. Nur Testo-Akku 0515 0107 verwenden!
- 5. Akkuverriegelung schließen: Graue Taste drücken und gegen die Pfeilrichtung schieben, bis der Akku einrastet.
- 6. Servicedeckel aufsetzen und einrasten.

### <span id="page-34-0"></span>**5.2.1.2. Akku laden**

Der Akku kann nur bei einer Umgebungstemperatur von ±0...+35°C geladen werden. Ist der Akku komplett entladen, beträgt die Ladezeit bei Raumtemperatur ca. 5-6h.

#### **Laden im Messgerät**

- 1. Gerätestecker des Netzteils an die Netzteilbuchse des Messgeräts anschließen.
- 2. Netzstecker des Netzteils an eine Netzsteckdose anschließen.
- Der Ladevorgang startet. Der Ladezustand wird im Display angezeigt. Ist der Akku geladen, stoppt der Ladevorgang automatisch.

#### **Laden in der Ladestation (0554 1087)**

> Beachten Sie die Dokumentation, die der Ladestation beiliegt.

### **Akkupflege**

- > Akkus nicht tiefentladen.
- > Akkus nur im geladenen Zustand und bei niedrigen Temperaturen lagern, jedoch nicht unter 0°C (beste Lagerungsbedingungen bei 50-80% Ladezustand, 10-20°C Umgebungstemperatur, vor erneutem Gebrauch vollständig laden).
- > Bei längeren Betriebspausen Akkus alle 3-4 Monate entladen und wieder aufladen. Erhaltungsladung nicht länger als 2 Tage.

### <span id="page-35-0"></span>**5.2.1.3. Netzbetrieb**

- 1. Gerätestecker des Netzteils an die Netzteilbuchse des Messgeräts anschließen.
- 2. Netzstecker des Netzteils an eine Netzsteckdose anschließen.
- Die Versorgung des Messgeräts erfolgt über das Netzteil.
- Ist das Messgerät ausgeschaltet und ein Akku eingelegt, startet automatisch der Ladevorgang. Durch Einschalten des Messgeräts wird die Akkuladung gestoppt und das Messgerät wird über das Netzteil versorgt.
- $\mathbf i$ Bei längeren Messungen im Netzbetrieb empfiehlt Testo die Verwendung eines Verbrennungslufttemperatur-Fühlers mit Anschlussleitung. Die Eigenerwärmung des Geräts während des Netzbetriebs kann die Verbrennungslufttemperatur–Messung mit einem Mini-Umgebungsluftfühler beeinflussen.

## <span id="page-35-1"></span>**5.2.2. Sonden / Fühler anschließen**

Die Sonden- / Fühlererkennung an der Abgasbuchse wird Ĭ. fortlaufend durchgeführt. Neue Sonden / Fühler werden automatisch erkannt.

Fühler an der Fühlerbuchse vor dem Einschalten des Messgeräts anschließen oder nach dem Fühlerwechsel Sensorerkennung manuell starten: **[Option]** → **Sensorsuche**.

### **Abgassonden / Gasdruckadapter / Abdrückset / Temperaturadapter anschließen**

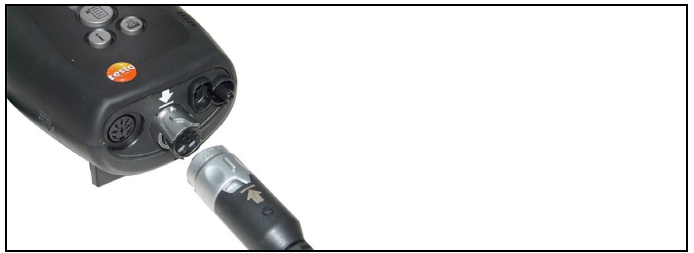

> Anschlussstecker auf die Abgasbuchse stecken und mit einer leichten Drehung im Uhrzeigersinn verriegeln (Bajonett-Verschluss).
## **Sonstige Fühler anschließen**

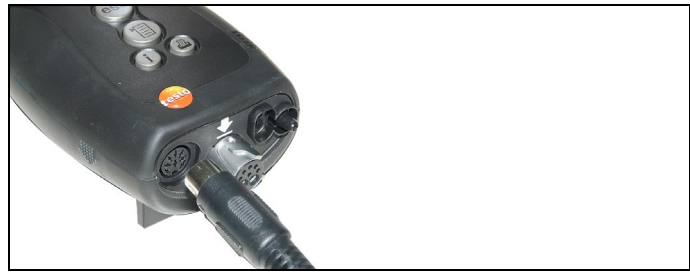

> Anschlussstecker des Fühlers in die Fühlerbuchse stecken.

# **5.2.3. Einschalten**

- > **[ ]** drücken.
- Startbild wird angezeigt (Dauer: ca. 15s).
- Wurde die Spannungsversorgung für längere Zeit unterbrochen: Das Menü Datum / Uhr wird geöffnet.
- Die Gassensoren werden abgeglichen.
- Ein Gerätefehler ist vorhanden: Die **Fehlerdiagnose** wird angezeigt.
- Das Menü **Messungen** wird angezeigt.

# **5.2.4. Funktion aufrufen**

- 1. Funktion wählen: **[▲]**, **[▼]**.
- Die gewählte Funktion wird eingerahmt.
- 2. Auswahl bestätigen: **[OK]**.
- Die gewählte Funktion wird geöffnet.

# **5.2.5. Werte eingeben**

Einige Funktionen erfordern das Eingeben von Werten (Zahlenwert, Einheit, Zeichen). Abhängig von der gewählten Funktion werden die Werte entweder über ein Listenfeld oder einen Eingabeeditor eingegeben.

#### **Listenfeld**

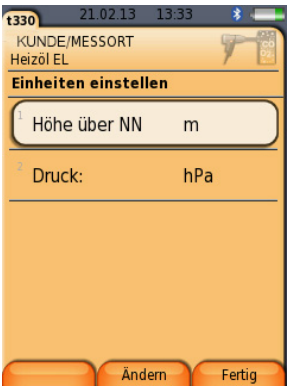

- 1. Zu ändernden Wert (Zahlenwert, Einheit) wählen: **[▲]**, **[▼]**, **[**◄**]**, **[**►**]** (abhängig von der gewählten Funktion).
- 2. **[Ändern]** drücken.
- 3. Wert einstellen: **[▲]**, **[▼]**, **[**◄**]**, **[**►**]** (abhängig von der gewählten Funktion).
- 4. Eingabe bestätigen: **[OK]**.
- 5. Handlungsschritte 1 und 4 nach Bedarf wiederholen.
- 6. Eingabe speichern: **[Fertig]**.

## **Eingabeeditor**

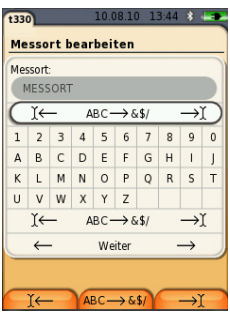

- 1. Zu ändernden Wert (Zeichen) wählen: **[▲]**, **[▼]**, **[**◄**]**, **[**►**]**.
- 2. Wert übernehmen: **[OK]**.

Optionen:

> Zwischen Groß- / Kleinbuchstaben umschalten:

```
Ι← ABC→&$/→Ι wählen: [▲], [▼] → [ABC→&$/].
```
- > Cursor im Text positionieren: Ι← **ABC**→**&\$/**→Ι wählen: **[▲]**, **[▼]** <sup>→</sup> **[**Ι←**]** bzw. **[**→Ι**]**.
- > Zeichen vor bzw. nach dem Cursor löschen:  $\leftarrow$  weiter  $\rightarrow$  wählen:  $\left[\triangle\right]$ ,  $\left[\triangledown\right] \rightarrow \left[\leftarrow\right]$  bzw.  $\left[\rightarrow\right]$ .
- 3. Handlungsschritte 1 und 2 nach Bedarf wiederholen.
- 4. Eingabe speichern: ← **weiter** → wählen: **[▲]**, **[▼]** <sup>→</sup> **[Weiter]**.

# **5.2.6. Grafik zeigen**

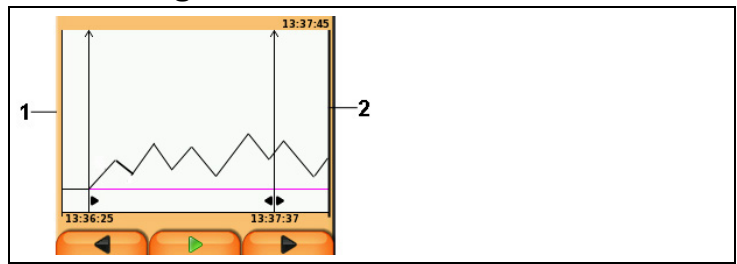

- 1 Aktueller Messwert
- 2 Endzeitpunkt des angezeigten Zeitraums.

Zeit wird nicht angezeigt, wenn für diesen Zeitraum kein Messwert aufgenommen wurde.

# **5.2.7. Daten drucken / speichern**

Das Ausdrucken von Daten erfolgt über die Taste **[ ]** oder das Menü **Optionen**. Das Speichern von Daten erfolgt über das Menü **Optionen**. Das Menü **Optionen** wird über die linke Funktionstaste aufgerufen und steht in vielen Menüs zur Verfügung.

Zur Belegung der rechten Funktionstaste mit der Funktion **Speichern** oder **Drucken**, siehe [Rechte Funktionstaste belegen](#page-46-0) Seite [47.](#page-46-0)

Es werden immer nur die Messwerte gedruckt / speichert, denen in der Messansicht ein Anzeigefeld zugeordnet wurde.

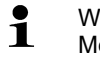

Während eines laufenden Messprogramms können die Messdaten parallel zum Speichern ausgedruckt werden.

Um Daten über die Infrarot- oder Bluetooth-Schnittstelle an einen Protokoll-Drucker übertragen zu können, muss der verwendete Drucker aktiviert sein, siehe [Drucker aktivieren:,](#page-51-0) Seite [52.](#page-51-0)

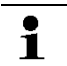

Grafikverläufe können mit dem Bluetooth® / IRDA Drucker 0554 0620 ausgedruckt werden.

# **5.2.8. Daten merken (Zwischenspeicher)**

Mit Hilfe des Zwischenspeichers können Messergebnisse verschiedener Messarten zu einem gemeinsamen Protokoll zusammengeführt werden, welches gedruckt werden kann (siehe oben). Das Ablegen der Daten im Zwischenspeicher erfolgt über das Menü **Optionen** und den Befehl **Merken**.

Wenn sich Daten im Zwischenspeicher befinden, wird in der Statuszeile das Symbol **a** angezeigt.

Befinden sich Daten im Zwischenspeicher und der Befehl **Drucken** wird ausgelöst, werden immer die Daten im Zwischenspeicher gedruckt.

Pro Messart (z. B. **Abgas** oder **Zug**) kann jeweils nur ein Messdatensatz aufgenommen werden. Das erneute Ablegen von Messdaten einer Messart überschreibt die zuvor abgelegten Daten. Bei einem Wechsel des Messortes oder des Brennstoffes wird der Zwischenspeicher gelöscht.

 $\bullet$ > **[Optionen]** → **Gemerktes löschen**: Daten werden aus Ť der Zwischenablage entfernt.

# **5.2.9. Fehlermeldung bestätigen**

Beim Auftreten eines Fehlers wird im Display eine Fehlermeldung angezeigt.

> Fehlermeldung bestätigen: **[OK]**.

Aufgetretene und noch nicht behobene Fehler werden durch ein Warnsymbol in der Kopfzeile angezeigt  $(\triangle)$ .

Noch nicht behobene Fehlermeldungen können im Menü **Fehlerdiagnose** angezeigt werden, siehe **[Gerätediagnose](#page-44-0)**, Seite [45.](#page-44-0)

# **5.2.10. Ausschalten**

 $\mathbf{i}$ Nicht gespeicherte Messwerte gehen beim Ausschalten des Abgas-Analysegeräts verloren.

- > **[ ]** drücken.
- Eventuell: Die Pumpe startet und die Sensoren werden gespült, bis die Abschaltschwellen (O2 > 20%, andere Messgrößen < 50 ppm) erreicht sind. Die maximale Spüldauer beträgt 3min.
- Das Messgerät schaltet aus.

# <span id="page-40-0"></span>**5.3. Kunde / Messort**

Alle Messwerte können unter dem jeweils aktivierten Messort gespeichert werden. Nicht gespeicherte Messwerte gehen beim Ausschalten des Messgeräts verloren!

Kunde und Messort können angelegt, bearbeitet, kopiert und aktiviert werden. Kunde und Messort (inkl. Protokolle) können gelöscht werden.

Funktion aufrufen:

```
> [ ] → Kunde/Messort → [OK] .
```
#### **Kunde kann über verschiedene Auswahlmöglichkeiten geöffnet werden.**

- 1. Such-Einstellung ändern: **[Ändern]**.
- 2. Such-Einstellung auswählen: **[▲]**, **[▼]** → **[OK]**.

Mögliche Einstellungen:

- **Alle zeigen**: Alle Kunde / Messort werden angezeigt.
- **Suchen**: Über einen Suchtext werden nur die Kunde/Messort angezeigt, die Merkmale des Suchtextes enthalten.
- **Filter**: Es kann zwischen einzelnen Buchstaben oder Zahlen gewählt werden. Es werden alle Daten, die mit entsprechendem Buchstaben/ Zahl beginnen angezeigt.
- Bei der Funktion **Filter** ist der Anfangsbuchstabe  $\mathbf 1$ entscheidend und kann nur einzeln gewählt werden, bei der Funktion **Suchen** kann auch eine Folge mehrerer Buchstaben innerhalb des Kundennamens gefunden werden!
- 3. Suche gemäß Such-Einstellung ausführen**: [Suchen]**

#### **Alle zeigen**

- 1. Kunde auswählen: **[▲], [▼].**
- 2. Details anzeigen: **[Details]**.
- 3. Messort aktivieren: Messort wählen → **[OK].**
- Der Messort wird aktiviert.
- > Menü Messungen öffnen: **[OK]** erneut drücken.

#### **Suchen**

- 1. Suchkriterium ändern: **[**►**]** → **[Ändern]**.
- 2. Suchkriterium auswählen: **[▲]**, **[▼]** → **[OK]**.

Auswählbare Möglichkeiten:

- **Kunde**
- **Ort**
- **Postleitzahl (PLZ)**
- **Straße**
- **Ansprechpartner**
- Das ausgewählte Kriterium wird angezeigt.
- 3. Eingabefeld für Suchtext aufrufen: **[**►**] oder [▼]**
- > Suchtext eingeben → **[Fertig]**

Das Sonderzeichen \* darf nicht als Platzhalter verwendet ĭ werden.

#### **Filter**

- 1. Suchkriterium ändern: **[Ändern]**.
- 2. Suchkriterium auswählen: **[▲]**, **[▼]** → **[OK]**. Auswählbare Möglichkeiten:
	- **Kunde**
	- **Ort**
	- **Postleitzahl (PLZ)**
	- **Straße**
	- **Ansprechpartner**
- Das ausgewählte Kriterium wird angezeigt.
- 3. Register aktivieren: **[▼]**
- 4. Gewünschte Registerkarte auswählen: **[▲]**, **[▼]** und teilweise **[**◄**]**, **[**►**]** → **[Filter]**.
- Das Suchergebnis des entsprechenden Buchstabens oder der Ziffer wird angezeigt.

#### **Neuen Messort anlegen:**

Ein Messort wird immer unter einem Kunden angelegt.

- 1. Kunde wählen, in dem der Messort angelegt werden soll.
- 2. **[Optionen]** → **Neuer Messort** → **[OK]**.
- 3. Werte eingeben bzw. Einstellungen vornehmen.
- 4. Eingabe abschließen: **[Fertig]**.

#### **Weitere Messort-Optionen:**

- > **[Optionen]** → **Messort bearbeiten**: Änderungen an einem bestehenden Messort vornehmen.
- > **[Optionen]** → **Messort kopieren**: Kopie eines bestehenden Messorts im gleichen Kunden erstellen.
- > **[Optionen]** → **Messort löschen**: Löschen eines bestehenden **Messorts**

#### **Neuen Kunden anlegen:**

- 1. **[Optionen]** → **Neuer Kunde** → **[OK]**.
- 2. Werte eingeben bzw. Einstellungen vornehmen.
- 3. Eingabe abschließen: **[Fertig]**.

### **Weitere Kunde-Optionen:**

- > **[Optionen]** → **Kunde bearbeiten**: Änderungen an einem bestehenden Kunden vornehmen.
- > **[Optionen]** → **Kunde kopieren**: Kopie eines bestehenden Kunden erstellen.
- > **[Optionen]** → **Kunde löschen**: Löschen eines bestehenden Kunden, inklusive der darin angelegten Messorte.

# **5.4. Protokolle**

Funktion aufrufen:

- $\triangleright$   $\vec{[} \mathbb{E} ] \rightarrow$  **Protokolle**  $\rightarrow$  [OK].
- Protokolle können über verschiedene Auswahlmöglichkeiten geöffnet werden, siehe Fehler! Verweisquelle konnte nicht gefunden werden., Seite [41.](#page-40-0)

#### **Anzeige anpassen:**

> Zwischen Übersicht (Anzeige von Anzahl Messort pro Ordner) und Detailansicht (Anzeige aller Messorte pro Ordner) wechseln: **[Überblick]** bzw. **[Details]**.

#### **Protokoll anzeigen:**

- 1. In der Detailansicht das gewünschte Protokoll anwählen.
- 2. **[Werte]** drucken.

#### **Alle Protokolle eines Messortes drucken:**

- 1. Messort auswählen: **[▲], [▼]**
- 2. Ausdruck starten: **[ ]**.
- Ausdruck aller Protokolle des Messortes.

#### **Optionen:**

> **[Optionen]** → **Grafik zeigen**: Gespeicherte Protokolldaten als Grafik anzeigen.

- > **[Optionen]** → **Werte drucken**: Werte des gewählten Protokolls an einen Protokoll-Drucker senden.
- > **[Optionen]** → **Protokoll löschen**: Gewähltes Protokoll löschen.
- > **[Optionen]** → **Anzahl der Zeilen**: Anzahl der angezeigten Messwerte pro Displayseite ändern.
- > **[Optionen]** → **Alle Protokoll löschen**: Alle gespeicherten Protokolle eines Messortes löschen.

# <span id="page-44-0"></span>**5.5. Gerätediagnose**

Wichtige Betriebswerte und Gerätedaten werden angezeigt. Eine Gaswegprüfung kann durchgeführt werden. Der Zustand der Sensoren und noch nicht behobene Gerätefehler können angezeigt werden.

Funktion aufrufen:

> **[ ]** → **Gerätediagnose** → **[OK]**.

oder

#### >**[ i ]**.

#### **Gaswegprüfung durchführen**

- 1. **Gaswegprüfung** → **[OK]**
- 2. Die schwarze Verschlusskappe auf die Sondenspitze der Abgassonde stecken.
- Der Pumpenfluss wird angezeigt. Ist der Durchfluss < 0,02l/min, sind die Gaswege dicht.
- 3. Prüfung beenden: **[OK]**.

#### **Gerätefehler anzeigen:**

- > **Fehlerdiagnose** → **[OK]**.
- Nicht behobene Fehler werden angezeigt.
	- > Nächsten / vorherigen Fehler anzeigen: **[▲]**, **[▼]**.

## **Sensordianose anzeigen:**

- 1. **Sensordiagnose** → **[OK]**.
- 2. Sensor wählen: **[▲]**, **[▼]**.
- Der Zustand des Sensors wird mit Hilfe einer Ampel angezeigt.

 $\overline{\mathbf{1}}$ Ein Sensor kann sich erholen. Dadurch ist es möglich, dass die Sensorstatusanzeige von gelb auf grün bzw. von rot auf gelb wechselt.

#### **Geräteinformationen anzeigen**

- > **Geräteinformation** → **[OK]**.
- Informationen werden angezeigt.

# **6 Produkt verwenden**

# **6.1. Einstellungen vornehmen**

# <span id="page-46-0"></span>**6.1.1. Rechte Funktionstaste belegen**

Die rechte Funktionstaste kann mit einer Funktion aus dem Menü **Optionen** belegt werden. Das Menü **Optionen** wird über die linke Funktionstaste aufgerufen und steht in vielen Menüs zur Verfügung. Die Belegung gilt jeweils nur für das geöffnete Menü / die geöffnete Funktion.

- ✓ Eine Menü / eine Funktion ist geöffnet, in der auf der linken Funktionstaste das Menü **Optionen** angezeigt wird.
- 1. **[Optionen]** drücken.
- 2. Option wählen: **[▲]**, **[▼]**.

Abhängig vom Menü / der Funktion aus der das Menü **Optionen** geöffnet wurde, stehen unterschiedliche Funktionen zur Auswahl.

3. Rechte Funktionstaste mit der gewählten Funktion belegen: **[Konfig. Taste]** drücken.

# **6.1.2. Geräteeinstellungen**

 $\bullet$ Die Inhalte des Kapitels **Erste Schritte** (siehe **[Erste](#page-33-0)**  Ť **[Schritte](#page-33-0)**, Seite [34\)](#page-33-0) werden als bekannt vorausgesetzt.

Funktion aufrufen:

> **[ ]** → **Geräteeinstellungen**.

# <span id="page-46-1"></span>**6.1.2.1. Messwertanzeige**

Die Messgrößen / Einheiten und die Displaydarstellung (Anzahl der angezeigten Messwerte pro Displayseite) können eingestellt werden.

Die Einstellungen gelten nur für die aktuell gewählte Messart, welche über das Symbol im Infofeld angezeigt wird.

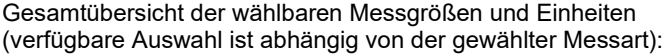

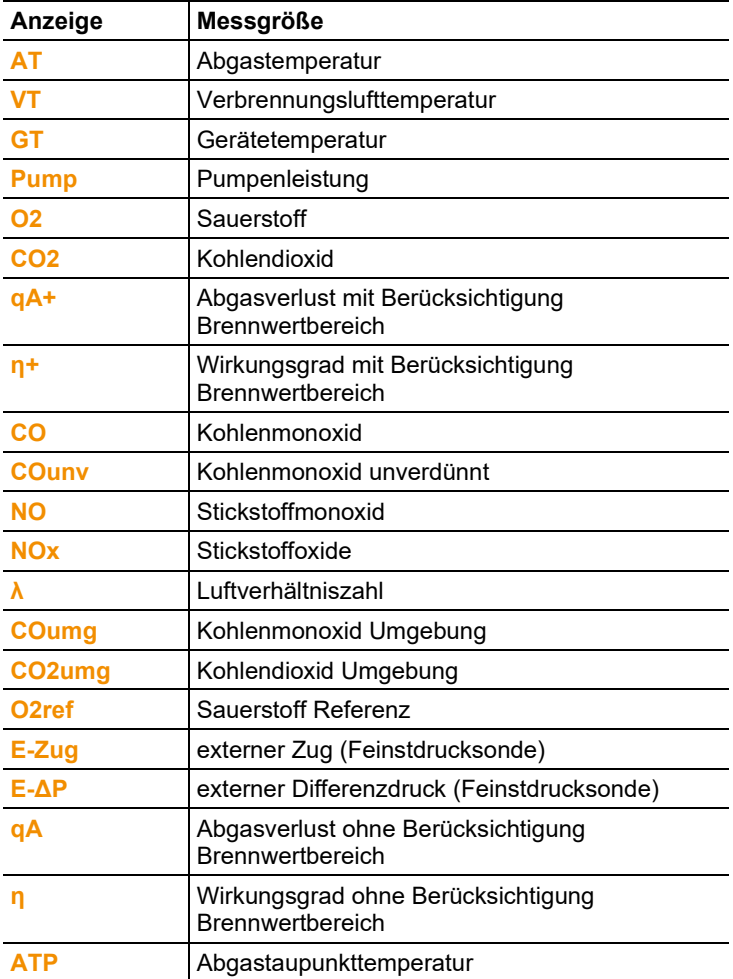

# **Funktion aufrufen:**

> **[ ]** → **Geräteeinstellungen** → **[OK]** → **Messwertanzeige** → **[OK]**

### **Messgröße / Einheit einer Zeile ändern:**

- 1. Zeile wählen an der die ausgewählte Messgröße positioniert werden soll: **[▲]**, **[▼]** → **[Ändern]**
- 2. Messgröße wählen: **[▲]**, **[▼]** → **[OK]**
- 3. Einheit wählen: **[▲]**, **[▼]** → **[OK]**
- 4. Änderungen speichern: **[OK]**
- Die Messgröße befindet sich nun in der Messwertanzeige an der gewählten Position.

#### **Optionen:**

- > **[Optionen]** → **Anzahl der Zeilen**: Anzahl der angezeigten Messwerte pro Displayseite ändern.
- > **[Optionen]** → **Leere Zeilen einfügen**: Leer Zeile vor gewählter Zeile einfügen.
- > **[Optionen]** → **Die Zeile löschen**: Gewählte Zeile löschen.
- > **[Optionen]** → **Werkseinstellung herst.**: Messwertanzeige auf Werksteinstellung zurücksetzen.

# **6.1.2.2. Alarmschwellen**

Für einige Anzeigegrößen können Alarmschwellen eingestellt werden. Bei Erreichen der Alarmschwelle wird ein akustisches Alarmsignal ausgelöst.

Funktion aufrufen:

> **[ ]** → **Geräteeinstellungen** → **[OK]** → **Alarmschwellen** → **[OK]**.

#### **Alarmsignal ein- / ausschalten, Alarmschwellen ändern:**

- 1. Funktion bzw. Wert wählen: **[▲]**, **[▼]** → **[Ändern]**.
- 2. Parameter einstellen: **[▲]**, **[▼]** und teilweise **[**◄**]**, **[**►**]**→ **[OK]**.
- 3. Änderungen speichern: **[Fertig]**.
- > Den aktivierten Wert auf Werkseinstellung zurücksetzen: **[Standard]**.

# **6.1.2.3. Einheiten**

Einheiten für in Konfigurationsmenüs verwendete Anzeigegrößen können eingestellt werden.

Funktion aufrufen:

> **[ ]** → **Geräteeinstellungen** → **[OK]** → **Einheiten** → **[OK]**.

## **Einstellbare Einheiten**

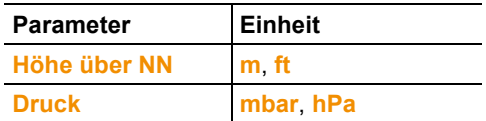

- 1. Zeile wählen: **[▲]**, **[▼]**→ **[Ändern]**.
- 2. Zu ändernden Einheit auswählen: **[▲]**, **[▼]** → **[OK]**.
- 3. Eingabe bestätigen: **[Fertig]**.

# **6.1.2.4. Datum / Uhrzeit**

Das Datum, der Uhrzeitmodus und die Uhrzeit können eingestellt werden.

Funktion aufrufen:

> **[ ]** → **Geräteeinstellungen** → **[OK]** → **Datum/Uhrzeit** → **[OK]**.

### **Datum/Uhrzeit einstellen:**

- 1. Parameter wählen: **[**◄**]**, **[▲]**, **[▼]** → **[Ändern]**.
- 2. Parameter einstellen: **[▲]**, **[▼]** und teilweise **[**◄**]**, **[**►**]** → **[OK]**.
- 3. Änderungen speichern: **[Speichern]**.

# **6.1.2.5. Energieverwaltung**

Eine automatische Geräteabschaltung (Auto-Off) und eine Abschaltung der Displaybeleuchtung bei Akkubetrieb kann eingestellt werden.

Funktion aufrufen:

> **[ ]** → **Geräteeinstellungen** → **[OK]** → **Energieverwaltung**  → **[OK]**.

## **Einstellungen vornehmen:**

- 1. Funktion bzw. Wert wählen: **[▲]**, **[▼]** → **[Ändern]**.
- 2. Parameter einstellen: **[▲]**, **[▼]** und teilweise **[**◄**]**, **[**►**]**→ **[OK]**.
- 3. Änderungen speichern: **[Fertig]**.

# **6.1.2.6. Display-Helligkeit**

Die Intensität der Displaybeleuchtung kann eingestellt werden. Funktion aufrufen:

> **[ ]** → **Geräteeinstellungen** → **[OK]** → **Display-Helligkeit** → **[OK]**.

Einstellungen vornehmen

> Wert einstellen: **[**◄**]**, **[**►**]**→ **[OK]**.

# **6.1.2.7. Auswahl Messart**

Es können einzelnen Messarten im ein- bzw. ausgeblendet werden. Diese werden unter **Messungen** entsprechend angezeigt oder ausgeblendet.

Funktion aufrufen:

> **[ ]** → **Geräteeinstellungen** → **[OK]** → **Auswahl Messart** → **[OK].**

#### **Messarten ein- bzw. ausblenden:**

- 1. Messart auswählen**: [▲], [▼]**
- 2. Messart aktivieren/deaktivieren: **[ ]** (aktiviert), **[ ]** (deaktiviert)
- 3. Auswahl speichern: **[Fertig]**.

# **6.1.2.8. Drucker**

Die Kopfzeilen (Zeile 1-3) und die Fußzeile für die Druckausgabe können eingestellt werden. Der verwendete Drucker kann aktiviert werden.

Funktion aufrufen:

> **[ ]** → **Geräteeinstellungen** → **[OK]** → **Drucker** → **[OK]**.

## <span id="page-51-0"></span>**Drucker aktivieren:**

- Der Drucker 0554 0543 kann nur ausgewählt werden,  $\mathbf{i}$ 
	- wenn die Bluetooth®-Schnittstelle aktiviert ist, siehe [Bluetooth®,](#page-51-1) Seite [52.](#page-51-1)
- 1. **Druckerauswahl** → **[OK]**.
- 2. Drucker wählen: **[▲]**, **[▼]** → **[OK]**.
- Der Drucker wird aktiviert und das Menü **Drucker** wird geöffnet.

## **Drucktext einstellen:**

- 1. **Drucktext** → **[OK].**
- 2. Funktion wählen: **[▲], [▼]** → **[Ändern]**.
- > Werte für die **Zeile 1**, **Zeile 2**, **Zeile 3** und die **Fußzeile** eingeben
- > Anlagendaten und /oder Kundendaten ausdrucken: **[ ]**
- 3. Eingabe speichern: **[Fertig]**.

# <span id="page-51-1"></span>**6.1.2.9. Bluetooth®**

Das Menü ist nur verfügbar, wenn das Gerät über die Option Bluetooth verfügt. Das Bluetoothmodul kann ein- / ausgeschaltet werden.

Funktion aufrufen:

> **[ ]** → **Geräteeinstellungen** → **[OK]** → **Bluetooth** → **[Ändern]**.

### **Einstellung vornehmen:**

> Parameter einstellen → **[OK]**.

# **6.1.2.10. Sprache/Language**

Die Sprache der Menüführung kann eingestellt werden. Funktion aufrufen:

> **[ ]** → **Geräteeinstellungen** → **[OK]** → **Sprache/Language**  → **[OK]**.

### **Sprache aktivieren:**

> Sprache wählen → **[OK]**.

## **6.1.2.11. Passwortschutz**

Der Passwortschutz gilt nur für Funktionen, die mit folgenden Symbolen gekennzeichnet sind:  $\bigoplus$  bzw.  $\bigoplus$ .

Der Passwortschutz kann aktiviert / deaktiviert werden, das Passwort kann geändert werden.

Zur Deaktivierung des Passwortschutzes, dieses auf **0000** ändern (Werkseinstellung).

Funktion aufrufen:

> **[ ]** → **Geräteeinstellungen** → **[OK]** → **Passwortschutz** → **[OK]**.

Eventuell:

> Aktuelles Passwort eingeben: **[Eingeben]** → Passwort eingeben → **[Weiter]** → **[OK]**.

#### **Passwort ändern:**

- 1. **[Ändern]**.
- 2. Neues Passwort eingeben → **[Weiter]**.
- 3. **[Ändern]**.
- 4. Neues Passwort zur Bestätigung eingeben → **[Weiter]**.
- 5. Änderungen speichern: **[Fertig]**.

# **6.1.3. Sensoreinstellungen**

# **6.1.3.1. O2 -Referenz**

Der O2-Referenzwert ist auf 21,00% eingestellt. Er kann nicht geändert werden.

# **6.1.3.2. Sensorschutz**

Zum Schutz der Sensoren vor Überlastung können Schwellenwerte eingestellt werden. Die Sensorschutzabschaltung ist für folgende Sensoren verfügbar: CO, NO.

Bei Überschreitung der Schwelle wird der Sensorschutz aktiviert:

- Verdünnung
- bei erneuter Überschreitung: Abschaltung.

Zum Deaktivieren des Sensorschutzes müssen die Schwellenwerte auf 0 ppm gesetzt werden.

Funktion aufrufen:

> **[ ]** → **Sensoreinstellungen** → **Sensorschutz** → **[OK]**.

### **Sensorschutzschwellen einstellen:**

- 1. Messgröße auswählen: **[Ändern]**.
- 2. Wert einstellen → **[OK]**.
- 3. Änderungen speichern: **[Fertig]**.

# <span id="page-53-0"></span>**6.1.4. Brennstoffe**

Der Brennstoff kann gewählt werden. Die brennstoffspezifischen Koeffizienten und Schwellwerte können eingestellt werden.

Neben den bereits vorkonfigurierten Brennstoffen können 10 weitere Brennstoffe kundenspezifisch konfiguriert werden. Brennstoffparameter (Fuel parameter) siehe www.testo.com/download-center (Registrierung erforderlich).

- $\bullet$ Zur Einhaltung der Messgenauigkeit des Geräts muß der **1** Zur Enfinantung der Messgenauigkeit des Gerats muis der<br>korrekte Brennstoff ausgewählt bzw. konfiguriert werden.
- $\mathbf i$ Eine korrekte Darstellung der Messergebnisse ist nur gewährleistet, wenn die Schwellwerte für den Idealbereich für die jeweilige Messaufgabe richtig eingestellt sind.

Bei den voreingestellten Schwellwerten handelt es sich um typische Werte für den jeweiligen gewählten Anlagetyp und für den gewählten Brennstoff.

Funktion aufrufen:

 $\triangleright$   $\mathbf{r}^{\mathbf{1}}$   $\rightarrow$  **Brennstoffe**  $\rightarrow$  **[OK]**.

#### **Brennstoffe aktivieren:**

- > Brennstoff auswählen → **[OK]**.
- Der Brennstoff wird aktiviert und das Hauptmenü wird geöffnet.

### **Koeffizienten einstellen:**

- 1. Brennstoff wählen → **[Koeff.]**.
- 2. Koeffizienten wählen: **[Ändern]**.

Eventuell:

- > Passwort eingeben: **[Eingeben]** → Passwort eingeben → **[Weiter]** → **[OK]**.
- 3. Werte einstellen → **[OK]**.
- 4. Änderungen speichern: **[Fertig]**.

#### **Schwellwerte einstellen:**

- 1. Schwellwert wählen → **[Ändern]**.
- 2. Werte einstellen → **[OK]**.
- 3. Änderungen speichern: **[Fertig]**.

# **6.1.5. Programme**

Fünf Messprogramme für unterschiedliche Messarten können konfiguriert und aktiviert werden. Die Messprogramme dienen zur Speicherung und zur Darstellung von Messabläufen. Messwerte eines Messprogramms werden nach dem Messende automatisch in einem Protokoll gespeichert.

Es kann jeweils nur ein Programm im Gerät aktiviert werden.

Funktion aufrufen:

 $\triangleright$   $\begin{bmatrix} \boxed{2} \end{bmatrix} \rightarrow$  **Programme**  $\rightarrow$  **[OK]**.

#### **Programm de- / aktivieren:**

- > Programm wählen: **[▲]**, **[▼]** → **[Aktivieren]** bzw. **[Deaktivieren]**.
- Bei Aktivierung eines Programms: Das Programm wird aktiviert und die zum gewählten Programm passende Messart wird geöffnet.

 $\overline{\mathbf{i}}$ 

## **Programm konfigurieren:**

Der Messtakt beträgt 1s und kann nicht geändert werden.

Ein aktiviertes Programm kann nicht konfiguriert werden.

- 1. Programm wählen: **[▲]**, **[▼]** → **[Ändern]**.
- 2. Parameter Programmname, Messart, Gaszeit wählen: **[▲]**, **[▼]**  → **[Ändern]**.
- 3. Parameter einstellen bzw. Werte eingeben: **[▲]**, **[▼]** und teilweise **[**◄**]**, **[**►**]** → **[OK]**.
- 4. Änderungen speichern: **[Fertig]**.

# **6.2. Messungen durchführen**

# **6.2.1. Messung vorbereiten**

 $\mathbf{i}$ Die Inhalte des Kapitels **Erste Schritte** (sieh[e Erste](#page-33-0)  [Schritte,](#page-33-0) Seite [34\)](#page-33-0) werden als bekannt vorausgesetzt.

# **6.2.1.1. Abgleich- und Nullungsphasen**

# **Messung der Verbrennungsluft-Temperatur (VT)**

Ist kein Verbrennungsluft-Temperaturfühler angeschlossen, wird die während der Abgleichphase vom Thermoelement der Abgas-Sonde gemessene Temperatur als Verbrennungsluft-Temperatur verwendet. Alle davon abhängigen Messgrößen werden mit diesem Wert berechnet. Diese Art der Verbrennungsluft-Temperaturmessung ist für raumluftabhängige Anlagen ausreichend. Die Abgassonde muss sich aber während der Abgleichphase in die Nähe des Ansaugkanals des Brenners befinden!

Ist ein Verbrennungsluft-Temperaturfühler angeschlossen, wird die Verbrennungsluft-Temperatur fortlaufend über diesen Fühler gemessen.

# **Abgleich Gas-Sensoren**

Beim Einschalten des Geräts wird automatisch das Menü Messungen geöffnet und die Gas-Sensoren werden abgeglichen.

Die Abgassonde kann sich schon während der Ľ Abgleichphase im Abgaskanal befinden, wenn ein separater VT-Fühler gesteckt ist.

## **Zug- / Drucknullung**

Beim Aufruf einer Druck-Messfunktion werden die Drucksensoren genullt.

 $\overline{\mathbf{1}}$ Die Abgassonde kann sich schon während der Nullungsphase im Abgaskanal befinden, wenn ein separater VT-Fühler gesteckt ist. Die Druckbuchse des Geräts muss frei sein (drucklos, nicht verschlossen).

# **6.2.1.2. Verwendung der modularen Abgassonde**

### **Thermoelement prüfen**

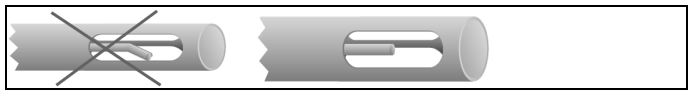

Das Thermoelement der Abgassonde darf nicht am Sondenkorb anliegen.

> Vor dem Einsatz prüfen. Bei Bedarf Thermoelement zurechtbiegen.

### **Abgassonde ausrichten**

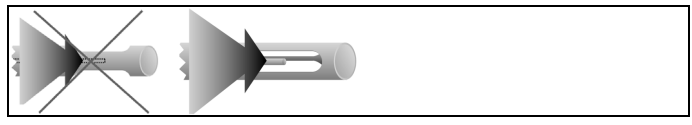

Das Thermoelement muss vom Abgas frei angeströmt werden können.

> Sonde durch Drehen entsprechend ausrichten.

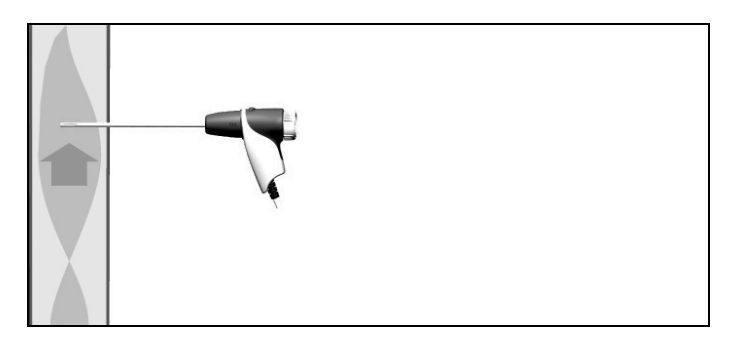

Die Sondenspitze muss sich im Kernstrom des Abgases befinden.

> Abgassonde im Abgaskanal so ausrichten, dass die Sondenspitze im Kernstrom (Bereich der höchsten Abgas-Temperatur) liegt. Zur visuellen Unterstützung wird im Display die aktuelle Temperatur mit einem grünen Balken angezeigt. Die rote Markierung zeigt die maximal gemessene Temperatur während

der Kernstromsuche. Erscheint das Symbol **bei liegt die** Temperatur außerhalb des Messbereichs der Abgassonde.

Der Messwert der roten Markierung und das Symbol Ť können nur rückgängig gemacht werden mit einem erneuten Start es Abgasmenüs.

# **6.2.1.3. Messwertanzeige konfigurieren**

In der Messwertanzeige, in den gespeicherten Messprotokollen und auf Protokoll-Ausdrucken erscheinen nur die Messgrößen und -einheiten, die in der Messwertanzeige aktiviert sind.

> Messwertanzeige vor der Durchführung von Messungen so einrichten, dass die benötigten Messgrößen und -einheiten aktiviert sind, siehe [Messwertanzeige,](#page-46-1) Seite [47.](#page-46-1)

# **6.2.1.4. Messort und Brennstoff einstellen**

Vor der Durchführung von Messungen müssen Messort und Brennstoff korrekt ausgewählt sein, siehe [Kunde / Messort,](#page-40-0) Seite [41](#page-40-0) und [Brennstoffe,](#page-53-0) Seite [54.](#page-53-0)

# **6.2.2. Abgas**

 $\mathbf i$ Um verwertbare Messergebnisse zu erhalten, sollte die Messdauer einer Abgasmessung ca. 3 min betragen und das Messgerät stabile Messwerte anzeigen.

Funktion aufrufen:

- 1. **[ ]** → **Messungen** → **[OK]** → **Abgas** → **[OK]**.
- 2. Brennstoff wählen → **[OK]**.

#### **Messung durchführen:**

- 1. Messung starten: **[ ]**.
- Die Messwerte werden angezeigt.
- **> [Optionen] → Zug-Messung start/stop**
- $\mathbf i$ Die Option Zugmessung ist nur verfügbar, wenn in der Messwertanzeige die Messgröße **Zug** aktiviert sind.
- Nullung der Zug-Messung
- Zug-Messung startet automatisch
- > Angezeigten Wert der Zug-Messung einfrieren: **[Zug stopp]**
- Die Messung stoppt automatisch.
- Der Messwerte werden angezeigt und automatisch in einem Protokoll gespeichert.

Option

Zug-Messung neu starten: **[Zug start]**

2. Messung beenden: **[ ]**.

- > **[Optionen]** → **Merken**: Daten werden in der Zwischenablage gespeichert.
- > **[Optionen]** → **Gemerktes löschen**: Gespeicherte Daten in der Zwischenablage werden gelöscht.
- > **[Optionen]** → **Speichern**: Die Messwerte werden in einem Protokoll gespeichert.
- > **[Optionen]** → **Grafik zeigen**: Die Messwerte werden in einem Liniendiagramm angezeigt.
- > **[Optionen]** → **Grafik konfigurieren**: Die darzustellenden Messgrößen (max. 4) können eingeblendet ( $\bigcirc$ ) bzw. ausgeblendet  $($   $)$  werden.
- > **[Optionen]** → **Zug-Messung start/stop**: Messansicht wird geöffnet und eine Zug-Messung kann durchgeführt werden.
- > **[Optionen]** → **Abgasmatrix**: Die Messwerte werden als Abgasmatrix angezeigt, siehe unten.
- > **[Optionen]** → **Anzahl der Zeilen**: Anzahl der angezeigten Messwerte pro Displayseite ändern.
- > **[Optionen]** → **Messwerte von t315-3 übernehmen**: Gemessene CO/CO2 Umgebungswerte mit dem testo 315-3 können vom testo 330 übernommen werden. Die Datenübertragung erfolgt über Bluetooth® oder über die IrDa-Schnittstelle.
- $\mathbf i$ Zur Datenübertragung über Bluetooth® müssen das testo 315 - 3 und das testo 330 - 2 über diese Option verfügen, ansonsten erfolgt die Datenübertragung über die IrDa-Schnittstelle.
	- ✓ Es wurde eine Messung mit dem testo 315-3 durchgeführt.
	- ✓ testo 330-2 ist eingeschaltet.
	- ✓ Die Datenübertragung am testo 315-3 wurde aktiviert.
	- -- Das testo 330 übernimmt die vom testo 315-3 gesendeten gerätespezifischen Informationen und die Messdaten. Die Messdaten werden unter **ppm COumg** bzw. **ppm CO2umg** angezeigt.
- > **[Optionen]** → **Abgleich Gas-Sensoren**: Die Gas-Sensoren werden abgeglichen.
- > **[Optionen]** → **Messwertanzeige konfigurieren**: (Funktion ist während einer Messung nicht verfügbar): Das Menü Messwertanzeige wird geöffnet.

#### **Abgasmatrix zeigen**

Die Funktion ist nur verfügbar, wenn in der Messwertanzeige die Messgröße **CO** aktiviert ist.

Funktion aufrufen:

- ✓ Die Funktion Abgas ist geöffnet.
- > **[Optionen]** → **Abgasmatrix zeigen**.

- > **[Optionen]** → **Merken**: Daten werden in der Zwischenablage gespeichert.
- > **[Optionen]** → **Gemerktes löschen**: Gespeicherte Daten in der Zwischenablage werden gelöscht.
- > **[Optionen]** → **Speichern**: Die Messwerte werden in einem Protokoll gespeichert.
- > **[Optionen]** → **Grafik zeigen**: Die Messwerte werden in einem Liniendiagramm angezeigt.
- > **[Optionen]** → **Werte numerisch zeigen**: Daten in Ziffern angezeigt.
- > **[Optionen]** → **Anlagetyp**: (Funktion ist während einer Messung nicht verfügbar) Anlagetyp einstellen, um den Idealbereich (grün) der Abgasmatrix anhand der pro Anlagentyp vorkonfigurierten Schwellwerte zu konfigurieren.
- > **[Optionen]** → **Grafik zurücksetzen**: Die angezeigten grafischen Werte werden gelöscht.
- > **[Optionen]** → **Schwellwerte**: (Funktion ist während einer Messung nicht verfügbar) Schwellwerte eingeben, um den Idealbereich (grün) der Abgasmatrix zu konfigurieren.
- > **[Optionen]** → **CO + O2** oder **CO + CO2**: Auswahl, mit welcher Messgröße die x-Achse der Anzeigematrix belegt werden soll (O2 oder CO2).
- > **[Optionen]** → **Messwertanzeige konfigurieren**: (Funktion ist während einer Messung nicht verfügbar) Menü Messwertanzeige öffnen.

# **6.2.3. Zug-Messung**

Funktion aufrufen:

✓ Eine Abgassonde muss angeschlossen sein.

```
1. [ ] → Messungen → [OK] → Zug → [OK].
```
#### **Messung durchführen:**

 $\mathbf i$ Die Druckbuchse des Geräts muss frei sein (drucklos, nicht verschlossen).

Nicht länger als 5 min messen, da durch eine Drift des Drucksensors die Messwerte eventuell außerhalb der Toleranzgrenzen liegen können.

- 1. Messung starten: **[ ]**.
- Zugnullung.
- 2. Abgassonde im Kernstrom (Bereich der höchsten Abgastemperatur) positionieren. Die Anzeige der maximal gemessenen Abgastemperatur (**AT max**) hilft bei der Positionierung der Sonde.
- Der Messwert wird angezeigt.
- 3. Messung beenden **[ ]**.

- > **[Optionen]** → **Merken**: Daten werden in der Zwischenablage gespeichert.
- > **[Optionen]** → **Gemerktes löschen**: Gespeicherte Daten in der Zwischenablage werden gelöscht
- > **[Optionen]** → **Speichern**: Die Messwerte werden in einem Protokoll gespeichert.
- > **[Optionen]** → **Grafik zeigen**: Die Messwerte werden in einem Liniendiagramm angezeigt.
- > **[Optionen]** → **Grafik konfigurieren**: Die darzustellenden Messgrößen (max. 4) können eingeblendet (<sup>3)</sup>) bzw. ausgeblendet  $\left( \bullet \right)$  werden.
- > **[Optionen]** → **Messwertanzeige konfigurieren**: (Funktion ist während einer Messung nicht verfügbar): Das Menü Messwertanzeige wird geöffnet.

# **6.2.4. Feinstdrucksonde**

Mit der Feinstdrucksonde (0638 0330) können folgende Messungen durchgeführt werden:

- **E-Zug**
- **E-Delta-P Einzelmess.**
- **E-Delta Programm**
- **4-Pa-Messung**
- **Heizungs-Check**

Siehe hierzu Bedienungsanleitung zur Feinstdrucksonde.

# **6.2.5. CO unverdünnt**

 $\ddot{\mathbf{1}}$ 

Die Messung **CO unverdünnt** ist nicht metas geprüft!

Funktion aufrufen:

- ✓ Eine Mehrloch-Sonde (0554 5762) muss angeschlossen sein.
- > **[ ]** → **Messungen** → **[OK]** → **CO unverdünnt** → **[OK]**.

#### **Messung durchführen:**

- 1. Messung starten: **[ ]**
- Der Messwert wird angezeigt.
- 2. Messung beenden: **[ ]**

#### **Optionen:**

- > **[Optionen]** → **Merken**: Daten werden in der Zwischenablage gespeichert.
- > **[Optionen]** → **Gemerktes löschen**: Gespeicherte Daten in der Zwischenablage werden gelöscht.
- > **[Optionen]** → **Speichern**: Die Messwerte werden in einem Protokoll gespeichert.
- > **[Optionen]** → **Grafik zeigen**: Die Messwerte werden in einem Liniendiagramm angezeigt.

# **6.2.6. Rußzahl / WTT**

### **Funktion aufrufen:**

> **[ ]** → **Messungen** → **[OK]** → **Rußzahl/WTT** → **[OK]**.

 $\overline{\mathbf{i}}$ Die Parameter **Rußzahl** und **Ölderivat** sind nur bei Ölbrennstoffen verfügbar.

### **Rußpumpen-Nr. / Rußzahlen / Ölderivat mit der Rußpumpe bestimmen und manuell eingeben:**

- 1. Parameter wählen → **[Ändern]**.
- 2. Daten bzw. Werte eingeben → **[Weiter]** bzw. **[OK]**.

#### **Rußpumpen-Nr. / Rußzahlen / Ölderivat mit dem Rußzahl-Messgerät testo 308 bestimmen und per Funkverbindung übernehmen:**

- Das testo 308 muss sich im Datenübertragungsmodus befinden  $\sqrt{\frac{Data}{Data}}$  leuchtet).
- > **[Optionen]** → **t308**.
- Die mit dem Rußzahl-Messgerät ermittelten Werte werden an das testo 330 übertragen.

#### **Wärmeträgertemperatur eingeben:**

> **Wärmeträg.** → **[Ändern]** → Wert eingeben → **[OK]**.

- > **[Optionen]** → **Merken**: Daten werden in der Zwischenablage gespeichert.
- > **[Optionen]** → **Gemerktes löschen**: Gespeicherte Daten in der Zwischenablage werden gelöscht.
- > **[Optionen]** → **Speichern**: Die Messwerte werden in einem Protokoll gespeichert.
- > **[Optionen]** → **Werte zurücksetzen**: Die eingegebenen Werte werden gelöscht.

# **6.2.7. Differenzdruck**

 $\ddagger$ Die Messung **Differenzdruck** ist nicht metas geprüft!

# **WARNUNG**

Gefährliches Gasgemisch

## **Explosionsgefahr!**

- > Auf Dichtigkeit zwischen Entnahmestelle und Messgerät achten.
- > Während der Messung nicht rauchen und kein offenes Licht verwenden.

Nicht länger als 5min messen, da durch einen Drift des Ť Drucksensors die Messwerte eventuell außerhalb der Toleranzgrenzen liegen können.

✓ Das Gasdruck-Set (0554 1203) muss angeschlossen sein.

Funktion aufrufen:

 $\bullet$ 

> **[ ]** → **Messungen** → **[OK]** → **Differenzdruck** → **[OK]**.

## **Messung durchführen:**

- ✓ An der Druckbuchse des Geräts darf zu Beginn der Messung kein Druck anliegen (z. B. Gerät darf nicht mit zu prüfendem System verbunden sein), da die Nullung des Drucksensors zu Beginn durchgeführt wird.
- 1. Messung starten: **[ ]**.
- Drucknullung.
- 2. Silikonschlauch mit testo 330-2 und dem zu prüfenden System verbinden.
- Der Messwert wird angezeigt
- 3. Messung beenden: **[ ]**.

- > **[Optionen]** → **Merken**: Daten werden in der Zwischenablage gespeichert.
- > **[Optionen]** → **Gemerktes löschen**: Gespeicherte Daten in der Zwischenablage werden gelöscht.
- > **[Optionen]** → **Speichern**: Die Messwerte werden in einem Protokoll gespeichert.
- > **[Optionen]** → **Grafik zeigen**: Die Messwerte werden in einem Liniendiagramm angezeigt.
- > **[Optionen]** → **Messwertanzeige konfigurieren**: (Funktion ist während einer Messung nicht verfügbar): Das Menü Messwertanzeige wird geöffnet.

# **6.2.8. Differenztemperatur**

- $\mathbf i$ Die Messung **Differenztemperatur** ist nicht metas geprüft!
- ✓ Das Differenztemperatur-Set (0554 1204) muss angeschlossen sein.

Funktion aufrufen:

> **[ ]** → **Messungen** → **[OK]** → **Differenztemperatur** → **[OK]**.

### **Messung durchführen:**

- 1. Messung starten: **[ ]**.
- Die Messwerte und die errechnete Differenztemperatur (T1 - T2) werden angezeigt.
- 2. Messung beenden: **[ ]**.

- > **[Optionen]** → **Merken**: Daten werden in der Zwischenablage gespeichert.
- > **[Optionen]** → **Gemerktes löschen**: Gespeicherte Daten in der Zwischenablage werden gelöscht.
- > **[Optionen]** → **Speichern**: Die Messwerte werden in einem Protokoll gespeichert.
- > **[Optionen]** → **Grafik zeigen**: Die Messwerte werden in einem Liniendiagramm angezeigt.
- > **[Optionen]** → **Messwertanzeige**: (Funktion ist während einer Messung nicht verfügbar): Das Menü Messwertanzeige wird geöffnet.

# **6.2.9. O2-Zuluft**

 $\ddot{\mathbf{1}}$ Die Messung **O2-Zuluft** ist nicht metas geprüft!

✓ Eine O2-Ringspalt-Sonde (0632 1260) muss angeschlossen sein.

Funktion aufrufen:

> **[ ]** → **Messungen** → **[OK]** → **O2-Zuluft** → **[OK]**.

## **Messung durchführen:**

- 1. Messung starten: **[ ]**.
- Der Messwert wird angezeigt.
- 2. Messung beenden: **[ ]**.

## **Optionen:**

- > **[Optionen]** → **Merken**: Daten werden in der Zwischenablage gespeichert.
- > **[Optionen]** → **Gemerktes löschen**: Gespeicherte Daten in der Zwischenablage werden gelöscht.
- > **[Optionen]** → **Speichern**: Die Messwerte werden in einem Protokoll gespeichert.
- > **[Optionen]** → **Grafik zeigen**: Die Messwerte werden in einem Liniendiagramm angezeigt.

# **6.2.10. Gasdurchsatz**

Die Funktion ist nur verfügbar, wenn der aktivierte Brennstoff ein Gas ist.

Funktion aufrufen:

> **[ ]** → **Messungen** → **[OK]** → **Gasdurchsatz** → **[OK]**.

## **Messung durchführen:**

- 1. Messung starten: **[ ]**.
- Die Messdauer wird angezeigt.
- 2. Bei Erreichen der eingestellten Gasmenge: **[ ]**.
- Die errechnete Gasdurchsatz und die Gasbrennerleistung (in KW) werden angezeigt.

## **Optionen:**

- > **[Optionen]** → **Merken**: Daten werden in der Zwischenablage gespeichert.
- > **[Optionen]** → **Gemerktes löschen**: Gespeicherte Daten in der Zwischenablage werden gelöscht.
- > **[Optionen]** → **Speichern**: Die Messwerte werden in einem Protokoll gespeichert.
- > **[Optionen]** → **Gasmenge ändern**: Wert der Gasmenge einstellen.
- > **[Optionen]** → **Heizwert ändern**: Heizwert kann eingestellt werden.
- > **[Optionen]** → **Einheit einstellen**: Die Einheit für Gasmenge, Heizwert, Dauer und PGas kann geändert werden.

# **6.2.11. Öldurchsatz**

Die Funktion ist nur verfügbar, wenn der aktivierte Brennstoff ein Öl ist.

Funktion aufrufen:

> **[ ]** → **Messungen** → **[OK]** → **Öldurchsatz** → **[OK]**.

## **Messung durchführen:**

- 1. Parameter **Öldurchsatz** (der Öldüse) und **Öldruck** (kein Einfluss auf Berechnung) wählen: **[▲]**, **[▼]** → **[Ändern]**.
- 2. Werte eingeben: **[▲]**, **[▼]** und teilweise **[**◄**]**, **[**►**]** → **[OK]**.
- Die errechnete Ölbrennerleistung (in KW) wird angezeigt.

- > **[Optionen]** → **Merken**: Daten werden in der Zwischenablage gespeichert.
- > **[Optionen]** → **Gemerktes löschen**: Gespeicherte Daten in der Zwischenablage werden gelöscht.
- > **[Optionen]** → **Speichern**: Die Messwerte werden in einem Protokoll gespeichert.
- > **[Optionen]** → **Einheit einstellen**: Die Einheit für den Öldurchsatz kann geändert werden (**kg/h > gal/h** oder **gal/h > kg/h**).

# **6.2.12. CO-Umgebung**

 $\ddagger$ 

Die Messung **CO-Umgebung** ist nicht metas geprüft!

- ✓ Eine CO-Umgebungssonde (empfohlen) oder eine Abgassonde muss angeschlossen sein.
- $\mathbf i$ Zigarettenrauch beeinflusst die Messung um mehr als 50ppm. Die Atemluft eines Rauchers beeinflusst die Messung um ca. 5ppm.

Bei Verwendung einer CO-Umgebungssonde beachten: Die Anströmrichtung des Gases beeinflusst die Messgenauigkeit. Frontale Anströmung auf den Sensor führt zu erhöhten Messwerten. Beste Messergebnisse werden mit leichtem Hin- und Herbewegen der Sonde erzielt.

Bei Verwendung der CO-Umgebungssonde und der Abgassonde beachten:

Die Sonde muss sich während der Nullungsphase an Frischluft (CO-frei) befinden.

Funktion aufrufen:

> **[ ]** → **Messungen** → **[OK]** → **CO-Umgebung** → **[OK]**.

### **Messung durchführen:**

- 1. Messung starten: **[ ]**.
- Die Messung startet und der Messwert wird grafisch (Trendanzeige) angezeigt.
- Bei Erreichen der Alarmschwelle wird ein akustisches Alarmsignal ausgelöst.
- 2. Messung beenden: **[ ]**.
- 3. Meldung bestätigen: **[OK]**.

- > **[Optionen]** → **Merken**: Daten werden in der Zwischenablage gespeichert.
- > **[Optionen]** → **Gemerktes löschen**: Gespeicherte Daten in der Zwischenablage werden gelöscht.
- > **[Optionen]** → **Speichern**: Die Messwerte werden in einem Protokoll gespeichert.
- > **[Optionen]** → **A-Schwelle**: Das Menü Alarmschwellen wird geöffnet.

# **6.2.13. CO2-Umgebung**

- Die Messung **CO2-Umgebung** ist nicht metas geprüft!  $\ddagger$
- ✓ Eine CO2-Umgebungssonde (0632 1240) muss angeschlossen sein.
- $\overline{\mathbf{1}}$ Um korrekte Messwerte zu erhalten, muss unbedingt der vorherrschende Absolutdruck eingegeben werden. Dieser kann direkt (**Druck absolut**) eingegeben werden oder wird bei Eingabe von **Höhe über NN** und barometrischem Druck (**Druck barom.**) automatisch berechnet.

Funktion aufrufen:

> **[ ]** → **Messungen** → **[OK]** → **CO2-Umgebung** → **[OK]**.

### **Messung durchführen:**

- 1. Parameter wählen → **[Ändern]**.
- 2. Werte eingeben: **[▲]**, **[▼]** und teilweise **[**◄**]**, **[**►**]** → **[OK]**.
- 3. Messung starten: **[ ]**.
- 4. Messung beenden: **[ ]**.
- Der CO2 Umgebungswert wird angezeigt.

- > **[Optionen]** → **Merken**: Daten werden in der Zwischenablage gespeichert.
- > **[Optionen]** → **Gemerktes löschen**: Gespeicherte Daten in der Zwischenablage werden gelöscht.
- > **[Optionen]** → **Speichern**: Die Messwerte werden in einem Protokoll gespeichert.
- > **[Optionen]** → **Grafik zeigen**: Die Messwerte werden in einem Liniendiagramm angezeigt.
- > **[Optionen]** → **Alarmschwelle**: Das Menü Alarmschwellen wird geöffnet.
- > **[Optionen]** → **Ändern**: Werte für einstellbare Parameter können geändert werden.
- > **[Optionen]** → **Sensorsuche**: Neu gesteckter Sensor wird erkannt.

> **[Optionen]** → **Messwertanzeige konfigurieren**: (Funktion ist während einer Messung nicht verfügbar) Das Menü Messwertanzeige wird geöffnet.

# **6.2.14. Feuerungsautomat**

Mit Hilfe des Auslese-Adapter für Feuerungsautomaten (0554 1206) können Zustandsdaten und Fehlermeldungen aus kompatiblen Feuerungsautomaten ausgelesen werden, siehe auch Dokumentation zum Auslese-Adapter. Der Umfang der auslesbaren Daten ist vom jeweiligen Typ des Feuerungsautomaten abhängig.

Funktion aufrufen:

- 1. Auslese-Adapter an das Gerät (PS2-Schnittstelle (für Geräte bis 2017)) und den Feuerungsautomaten anschließen (bei Bedarf Adapter-Ring verwenden).
- 2. **[ ]** → **Messungen** → **[OK]** → **Feuerungsautomat** → **[OK]**.
- Die Daten des Feuerungsautomaten werden gelesen. Abhängig vom Feuerungsautomaten findet das Aktualisieren der Daten spätestens alle 30s statt.
- $\overline{\mathbf{1}}$ Die Werte werden zusammen mit den Messwerten einer Abgasmessung, in einem Messprotokoll gespeichert oder an einen Pocket PC / PC übertragen.

#### **Aktuelle Zustandsdaten auslesen:**

Die aktuellen Daten werden bei bestehender Verbindung zum Feuerungsautomaten angezeigt. Folgende Daten werden mit Hilfe von Symbolen angezeigt:

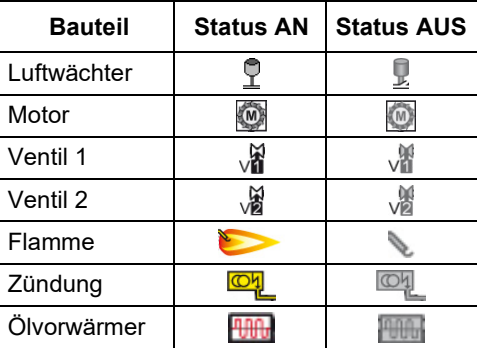

# **Optionen**

- > **[Optionen]** → **Merken**: Daten werden in der Zwischenablage gespeichert.
- > **[Optionen]** → **Gemerktes löschen**: Gespeicherte Daten in der Zwischenablage werden gelöscht.
- > **[Optionen]** → **Speichern**: Die Messwerte werden in einem Protokoll gespeichert.
- > **[Optionen]** → **Adapterinformation**: Typ und Version des Auslese-Adapters wird angzeigt.
- > **[Optionen]** → **Identifikation**: Information über Hersteller und Typ des Feuerungsautomaten
- > **[Optionen]** → **Statistik**: Anzeige Fehlerstatistik.
- $\mathbf i$ Feuerungsautomaten sind mit einem Ringspeicher ausgestattet: Fehlermeldungen werden überschrieben, wenn der Fehlerspeicher voll ist. Der zuletzt aufgetretene Fehler steht an Position 1 der Fehlerliste.
- > **[Optionen]** → **Störung**: Anzeige von Störungen.

# **6.2.15. Festbrennstoffmessung**

Das Messprogramm Festbrennstoffmessung ist nur bei Geräten verfügbar, die mit einem CO-Sensor (nicht COlow) ausgestattet sind. Für Messungen gemäß 1.BImschV ist der CO,H2-kompensierte Sensor (0393 0101) notwendig.

 $\bullet$ Die Funktion ist nur verfügbar, wenn der aktivierte 1 Brennstoff ein Festbrennstoff und der Adapter 0600 9765 angeschlossen ist.

Funktion aufrufen:

> **[ ]** → **Messungen** → **[OK]** → **Festbrennstoff** → **[OK]**.

## **Messung durchführen:**

- 1. Parameter Gaszeit, Messrate oder Stabilisierungszeit wählen: **[▲]**, **[▼]** → **[Ändern]**.
- 2. Werte eingeben: **[▲]**, **[▼]** und teilweise **[**◄**]**, **[**►**]** → **[OK]**.
- 3. **[Fertig]**.
- 4. Abgassonde in das Abgasrohr einführen und im Kernstrom positionieren.
- 5. Messung starten: **[ ]**
- Die Stabilisationsphase (mindestens 2min) läuft ab. Anschließend startet automatisch die Messphase (mindestens 5min).
- $\mathbf{i}$ Die Stabilisationsphase kann vorzeitig beendet werden:
	- > **[Weiter]** drücken.
	- Die Messphase startet automatisch.
- Nach Ablauf der Messphase wird das Messergebnis angezeigt.

#### **Optionen:**

- > **[Optionen]** → **Merken**: Daten werden in der Zwischenablage gespeichert.
- > **[Optionen]** → **Gemerktes löschen**: Daten in der Zwischenablage werden gelöscht.
- > **[Optionen]** → **Speichern**: Die Messwerte werden in einem Protokoll gespeichert.
- > **[Optionen]** → **Grafik zeigen**: Die Messwerte werden in einem Liniendiagramm angezeigt.
- > **[Optionen]** → **Grafik konfigurieren**: Die darzustellenden Messgrößen (max. 4) können eingeblendet ( $\bigcirc$ ) bzw. ausgeblendet  $($   $)$  werden.
- > **[Optionen]** → **Messwertanzeige konfigurieren**: (Funktion ist während einer Messung nicht verfügbar): Das Menü Messwertanzeige wird geöffnet.

### **6.2.16. Gasleitungsprüfungen**

Funktion aufrufen:

> **[ ]** → **Messungen** → **[OK]** → **Gasleitungsprüfungen** → **[OK]**.

#### **6.2.16.1. Dichtheit**

Dichheitsprüfung an Gasleitungen nach DVGW-TRGI 2008  $\ddot{\mathbf{1}}$ Arbeitsblatt G600

> Die Dichtheitsprüfung (mit Luft oder inertem Gas, z. B. CO2 oder N2) dient zur Abnahmeprüfung von neu verlegten oder sanierten Leitungen. Die Prüfung wird an der Leitung einschließlich der Armaturen durchgeführt, ohne Gasgeräte und zugehörige Regel- und Sicherheitseinrichtungen. Zur Prüfung müssen 150mbar auf die Leitung beaufschlagt werden, dieser Druck muß 10 Minuten konstant bleiben. Dies gilt für Leitungen <100l. Bei größeren Leitungsvolumen sind Stabilisierungszeit und Messdauer entsprechend DVGW-TRGI 2008 Arbeitsblatt G600 anzupassen.

> Anschlussstecker des Schlauch Druckanschluss-Sets (0554 1203) mit dem Abdrückset (0554 1213) verbinden, den Druck-Adapter auf die Abgasbuchse stecken und mit einer leichten Drehung im Uhrzeigersinn verriegeln (Bajonett-Verschluss).

#### **Messung durchführen:**

- ✓ Die Druckbuchse des Geräts muss frei sein (drucklos, nicht verschlossen).
- 1. **Dichtheit** → **[OK]**.
- Drucknullung.
- 2. Parameter wählen: **[▲]**, **[▼]** → **[Ändern]**.
- 3. Parameter einstellen bzw. Werte eingeben: **[▲]**, **[▼]** und teilweise **[**◄**]**, **[**►**]** → **[OK]**.
- 4. Das System mit Druck beaufschlagen.
- $\mathbf i$ Nach dem Druckaufbau ist eine, nach DVGW-TRGI 2008, vorgeschriebene Stabilisierungszeit einzuhalten. um eventuelle Druckschwankungen nicht mit in Messung aufzunehmen. Genauere Informationen können aus der entsprechenden Norm entnommen werden.
- 5. Messung starten: **[ ]**.
- Die Stabilisierungszeit läuft ab. Anschließend startet automatisch die Messung.
- > Stabilisierungszeit und Messung vorzeitig beenden: **[Weiter]**.
- Nach Ablauf der Messung werden die Messwerte angezeigt.

#### **6.2.16.2. Gebrauchsfähigkeit**

- $\overline{\mathbf{1}}$ • DVGW-TRGI 2008, Arbeitsblatt G624 beachten.
	- **Druck absolut** (Parameter des Messortes) muss für korrekte Messwerte eingeben sein. Ist dieser nicht bekannt empfiehlt sich die Verwendung des Wertes 966hPa (entspricht 1013hPa barom., 400m über NN). Zur Eingabe der Werte:
		- > **[ ]** → **Messungen** → **[OK]** → **Gasleitungsprüfungen**  → **[OK]** → **[Gebrauchsfähigkeit]** → **[Ordner/Mess.]**  → **[Optionen]** → **[Messort bearbeiten]**
- > Anschlussstecker des Schlauch-Anschluss-Sets (0554 1203) auf die Abgasbuchse stecken und mit einer leichten Drehung im Uhrzeigersinn verriegeln (Bajonett-Verschluss).

#### **Messung durchführen:**

- ✓ Die Druckbuchse des Geräts muss frei sein (drucklos, nicht verschlossen).
- 1. **Gebrauchsfähigkeit** → **[OK]**.
- 2. Parameter wählen: **[▲]**, **[▼]** → **[Ändern]**.
- 3. Parameter einstellen bzw. Werte eingeben: **[▲]**, **[▼]** und teilweise **[**◄**]**, **[**►**]** → **[OK]**.

 $\mathbf i$ Es können drei Kreisdurchmesser und drei Rohrlängen eingegeben werden, aus denen drei Teilvolumen berechnet werden. Das Leitungsvolumen wird durch die Addition der drei Teilvolumen berechnet.

- 4. **[messen]**.
- Drucknullung.
- 5. Das System mit Druck beaufschlagen.
- 6. Messung starten: **[ ]**.
- Die Stabilisierungszeit läuft ab. Anschließend startet automatisch die Messung.
- > Stabilisierungszeit und Messung vorzeitig beenden: **[Weiter]**.
- Nach Ablauf der Messung werden die Messwerte und **Erg. Gebrauchsfähigkeit** angezeigt.
- 7. **[Ändern]** → Prüfergebnis wählen: **[▲]**, **[▼]** → **[OK]**.

#### **6.2.16.3. Gasarmaturdichtigkeit**

- $\mathbf i$ Die Messung **Gasarmaturdichtigkeit** ist nicht metas geprüft!
- > Anschlussstecker des Schlauch-Anschluss-Sets (0554 1203) auf die Abgasbuchse stecken und mit einer leichten Drehung im Uhrzeigersinn verriegeln (Bajonett-Verschluss).

#### **Messung durchführen:**

- ✓ Die Druckbuchse des Geräts muss frei sein (drucklos, nicht verschlossen).
- 1. **Gasarmaturdichtigkeit** → **[OK]**.
- Drucknullung.
- 2. Parameter wählen: **[▲]**, **[▼]** → **[Ändern]**.
- 3. Parameter einstellen bzw. Werte eingeben: **[▲]**, **[▼]** und teilweise **[**◄**]**, **[**►**]** → **[OK]**.
- 4. Das System mit Druck beaufschlagen.
- 5. Messung starten: **[ ]**.
- Die Stabilisierungszeit läuft ab. Anschließend startet automatisch die Messung.
- > Stabilisierungszeit und Messung vorzeitig beenden: **[Weiter]**.
- Nach Ablauf der Messung werden die Messwerte und **Erg. Gasarmaturdichtigkeit** angezeigt.
- 6. **[Ändern]** → Prüfergebnis wählen: **[▲]**, **[▼]** → **[OK]**.

#### **6.2.16.4. Lecksuche**

 $\mathbf i$ Die Funktion **Lecksuche** ist nicht metas geprüft!

Bei der Lecksuche wird keine Messung, sondern eine Detektion von Gasen durchgeführt.

✓ Eine Gaslecksonde (0632 3330) muss angeschlossen sein.

 $\overline{\mathbf{1}}$ Beachten Sie auch die Dokumentation, die der Gaslecksonde beiliegt.

Funktion aufrufen:

> **Lecksuche** → **[OK]**.

#### **Detektion durchführen:**

- > Einstellung der zu detektierenden Gasart und Gaslecksuche entsprechend den Anweisungen durchführen, die in der Dokumentation der Gaslecksonde beschrieben sind.
- 1. Detektion starten: **[ ]**.
- Die Gaskonzentration wird angezeigt, bei Überschreiten der Alarmschwelle ertönt ein Alarmsignal.

#### **Optionen:**

- > **[Optionen]** → **Speichern**: Die Messwerte werden in einem Protokoll gespeichert.
- > **[Optionen]** → **Grafik zeigen**: Die Messwerte werden in einem Liniendiagramm angezeigt.
- > **[Optionen]** → **Alarmschwelle**: (Funktion ist während einer Messung nicht verfügbar) Alarmschwellen einstellen.
- > **[Optionen]** → **Alarmsignal**: (Funktion ist während einer Messung nicht verfügbar) Alarmsignal de- / aktivieren.
- > **[Optionen]** → **Sonde nullen**: Nullung durchführen.
- > **[Optionen]** → **Sensorsuche**: Neu gesteckter Sensor wird erkannt.
- 2. Detektion beenden: **[ ]**.

### **6.3. Daten übertragen**

### **6.3.1. Protokoll-Drucker**

**6.3.1.1. Um Daten über die Infrarot- oder Bluetooth-Schnittstelle an einen Testo-Protokoll-Drucker übertragen zu können, muss der verwendete Drucker aktiviert sein, siehe [Auswahl Messart](#page-50-0)**

> [Es können einzelnen Messarten im ein-](#page-50-0) bzw. ausgeblendet [werden. Diese werden unter](#page-50-0) **Messungen** entsprechend angezeigt [oder ausgeblendet.](#page-50-0)

[Funktion aufrufen:](#page-50-0)

> **[ ]** → **[Geräteeinstellungen](#page-50-0)** → **[OK]** → **Auswahl Messart** → **[\[OK\].](#page-50-0)**

#### **Messarten ein- [bzw. ausblenden:](#page-50-0)**

- 1. [Messart auswählen](#page-50-0)**: [▲], [▼]**
- 2. [Messart aktivieren/deaktivieren:](#page-50-0) **[ ]** (aktiviert), **[ ]** (deakti[viert\)](#page-50-0)
- 3. [Auswahl speichern:](#page-50-0) **[Fertig]**.

[Drucker,](#page-50-0) Seite [51.](#page-50-0)

Das Ausdrucken von Daten erfolgt über **[Drucken]** oder **[ ]**. Die Funktion ist nur verfügbar, wenn ein Ausdruck möglich ist.

 $\bullet$ Auf dem Ausdruck ist das Darstellen der verfügbaren 1 Zeichen pro Zeile eingeschränkt. Daher wird die Einheit **mg/KWh** auf dem Ausdruck mit **mg/k.** angezeigt.

### **6.3.2. PC/Pocket PC**

Die Datenübertragung an einen PC kann über USB, IrDA oder Bluetooth® erfolgen.

Beachten Sie auch die Dokumentation, die der Software beiliegt.

# **7 Produkt instand halten**

### **7.1. Messgerät reinigen**

- > Reinigen Sie das Gehäuse des Messgeräts bei Verschmutzung mit einem feuchten Tuch.
- Verwenden Sie destilliertes Wasser oder alternativ leichte Ť Lösungsmittel, wie Isopropanol, zum Reinigen des Abgas-Messgeräts. Bei Einsatz von Isopropanol den Beipackzettel des Produkts beachten. Die Dämpfe von Isopropanol wirken leicht betäubend, typisch sind auch Reizungen der Augen und sensiblen Schleimhäute. Bei der Verwendung muss für eine ausreichende Belüftung gesorgt werden.
- $\mathbf i$ Lösungsmittel und Fettlöser, wie Isoproanol, nicht im Koffer lagern, da auslaufendes Isoproanol Schäden am Gerät und an den Sensoren verursachen kann.

 $\bullet$ Das Benutzen von starkem bzw. scharfem Alkohol oder Ť Bremsenreiniger kann zu Schäden am Gerät führen.

# **7.2. Sensoren wechseln**

 $\mathbf i$ Es dürfen nur geeichte Sensoren verwendet werden!

Auf Steckplätzen, die nicht mit einem Sensor bestückt sind, muss eine Steckplatz-Brücke (0192 1552) gesteckt sein. Verbrauchte Sensoren müssen als Sondermüll entsorgt werden!

- ✓ Das Messgerät muss ausgeschaltet sein.
- 1. Messgerät auf die Frontseite legen.
- 2. Servicedeckel abnehmen: An den Markierungen (Pfeile) mit Daumen und Zeigefinger fassen, leicht drücken, hochklappen und abnehmen.
- 3. Schlauchverbindungen vom defekten Sensor / der Brücke abziehen.
- 4. Defekter Sensor / Brücke aus dem Steckplatz entnehmen.
- > Bei NO-Sensor: Zusatzplatine entfernen.

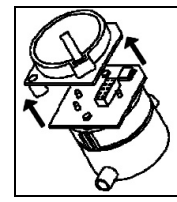

- Zusatzplatine des NO-Sensors erst unmittelbar vor dem Einbau entfernen. Sensor nicht länger als 15min ohne Zusatzplatine liegen lassen.
- 5. Neuen Sensor / neue Brücke in den Steckplatz einsetzen.
- 6. Schlauchverbindungen auf den Sensor / die Brücke aufstecken.
- 7. Servicedeckel aufsetzen und einrasten.

 $\overline{\mathbf{1}}$ 

Nach dem Wechsel eines O2-Sensors 15 min Angleichzeit abwarten, bevor Sie das Gerät einsetzen.

Bei einer Sensoren-Nachrüstung muss die dazugehörige Messgröße und -einheit aktiviert werden, siehe [Messwertanzeige,](#page-46-0) Seite [47.](#page-46-0)

Bei einem O2-Sensortausch und einer Unterbrechung der Spannungsversorgung von mehr als 10 h empfehlen wir zur Einhaltung der Messgenauigkeit eine Angleichzeit von 1 h.

## **7.3. Zusatzfilter wechseln**

Der Zusatzfilter dient als ergänzender Schutz, falls einmal Probleme mit dem Partikelfilter in der Abgassonde auftreten. Eine Verschmutzung des Zusatzfilters tritt bei normalem Einsatz des Messgeräts nur sehr selten auf.

> Zusatzfilter von Zeit zu Zeit auf Verschmutzungen prüfen (Sichtprüfung) und bei Bedarf wechseln.

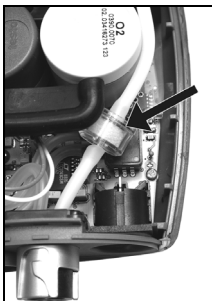

1. Messgerät auf die Frontseite legen.

- 2. Servicedeckel abnehmen: An den Markierungen (Pfeile) mit Daumen und Zeigefinger fassen, leicht drücken, hochklappen und abnehmen.
- 3. Zusatzfilter von den Schlauchverbindungen lösen
- 4 Neuen Filter (0133 0010) auf die Schlauchverbindungen aufsetzen.
- 5. Servicedeckel aufsetzen und einrasten.

## **7.4. Modulare Abgassonde reinigen**

- ✓ Abgassonde vom Messgerät trennen.
- 1. Sondenverriegelung durch Betätigen der Taste am Sondengriff lösen und Sondenmodul abnehmen.

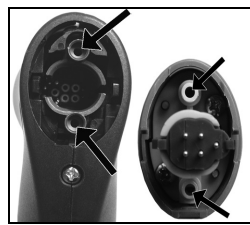

- 2. Abgaskanäle von Sondenmodul und Sondengriff mit Druckluft ausblasen (siehe Abbildung). Keine Bürste verwenden!
- 3. Sondenmodul auf den Sondengriff aufstecken und einrasten.

## **7.5. Sondenmodul wechseln**

✓ Abgassonde vom Messgerät trennen.

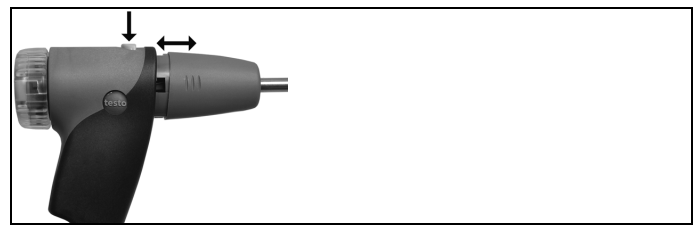

- 1. Taste an der Oberseite des Sondengriffs betätigen und Sondenmodul abnehmen.
- 2. Neues Sondenmodul aufstecken und einrasten.

# **7.6. Thermoelement wechseln**

- $\mathbf{i}$ Das Thermoelement darf nur durch die Servicestelle gewechselt werden.
- 1. Sondenverriegelung durch Betätigen der Taste am Sondengriff lösen und Sondenmodul abnehmen.

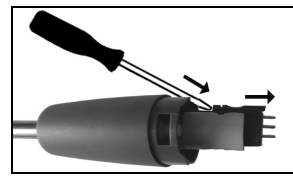

- 2. Steckkopf des Thermoelements mit Hilfe eines Schraubendrehers aus der Fassung lösen und Thermoelement aus dem Sondenrohr ziehen.
- 3. Neues Thermoelement in das Sondenrohr führen, bis der Steckkopf einrastet.
- 4. Sondenmodul auf den Sondengriff aufstecken und einrasten.

## **7.7. Kondensatbehälter**

Der Füllstand der Kondensatfalle kann über die Markierungen an der Kondensatfalle abgelesen werden. Erreicht der Füllstand der Kondensatfalle einen Wert von 90% erfolgt eine Warnmeldung ( $\Delta$ , rotes Blinklicht). Der Füllstand des Kondensatbehälters kann über die Markierungen abgelesen werden.

#### **Kondensatbehälter leeren**

 $\mathbf i$ Das Kondensat besteht aus einem schwachen Säuregemisch. Hautkontakt vermeiden. Darauf achten, dass das Kondensat nicht über das Gehäuse läuft.

### **AL VORSICHT**

Kondensateintritt in den Gasweg.

#### **Beschädigung der Sensoren und der Abgaspumpe**!

> Kondensatbehälter nicht bei laufender Abgaspumpe leeren.

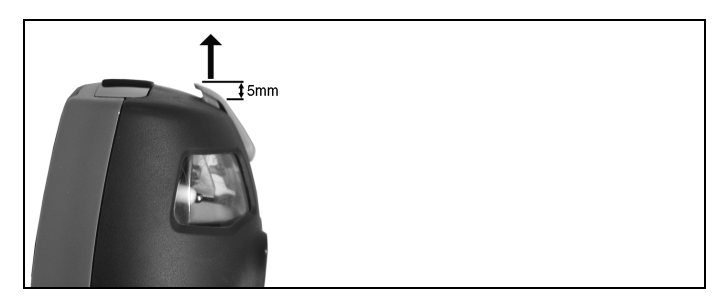

- 1. Kondensatbehälter entriegeln und waagerecht von der Analysebox abziehen.
- 2. Kondensatauslass an der Kondensatfalle öffnen: Ca. 5mm bis zum Anschlag herausschieben.

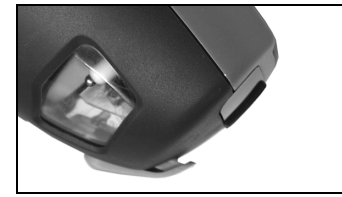

- 3. Kondensat in einen Ausguss auslaufen lassen.
- 4. Resttropfen am Kondensatauslass mit einem Tuch abtupfen und Kondensatauslass schließen.
- $\mathbf i$ Der Kondensatauslass muss komplett geschlossen sein (Markierung), da ansonsten Fehlmessungen durch Falschluft auftreten können.

## **7.8. Partikelfilter prüfen / wechseln**

#### **Partikelfilter prüfen:**

> Partikelfilter der Modularen Abgassonde regelmäßig auf Verschmutzungen prüfen: Sichtkontrolle durch das Sichtfenster der Filterkammer.

Bei sichtbarer Verschmutzung Filter wechseln.

#### **Partikelfilter wechseln:**

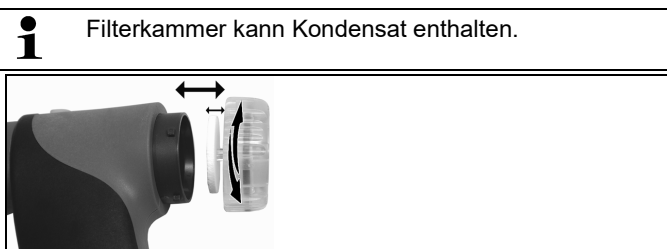

- 1. Filterkammer öffnen: Leichte Drehung gegen den Uhrzeigersinn.
- 2. Filterscheibe entnehmen und durch neue (0554 3385) ersetzen.
- 3. Filterkammer aufsetzen und verschließen: Leichte Drehung im Uhrzeigersinn.

## **7.9. Wartungsarbeiten vor einer Eichung**

Nach 1000 Betriebsstunden erfolgt die Meldung **Wartung empfohlen**. Bei Erscheinen dieser Meldung oder 1x jährlich ist eine Wartung mit anschliessender Eichung durch eine vom **metas** anerkannte Eichstelle erforderlich. Die beschriebenen Wartungsarbeiten dürfen nur von einer von Testo zertifizierten Service-Stelle durchgeführt werden.

- Pumpendurchfluss überprüfen, gegebenenfalls Pumpenkopf und Ventilteile reinigen, alle 2-3 Jahre Pumpenkopf und Ventilteile tauschen.
- Geräteprüfung AT und VT mit Spannungsgeber (0 und 200°C)
- Überprüfung Abgastemperatur Sonde bei 160°C im Ölbad
- Dichtigkeitsprüfung Messgerät mit Sonde
- Sichtprüfung Partikelfilter Gerät und Sonde und gegebenenfalls erneuern
- Sichtprüfung Kondensatfalle und gegebenenfalls entleeren
- Überprüfung USB-Schnittstelle
- Druckertest
- Tastaturtest
- Display-Test inklusive Beleuchtung
- Überprüfung Sensorsignale an Luft und Prüfgas mit **Servicesoftware**
- Überprüfung Drucksensor (Nullpunktstabilität und Steigung bei 8hPa und 40hPa)
- Reinigung Gerät (wir empfehlen Testo-Gehäusereiniger 0554 1207)
- Ventile mittels Servicesoftware prüfen
- Sondenerkennung mittels Serviceadapter prüfen

# **8 Tipps und Hilfe**

# **8.1. Fragen und Antworten**

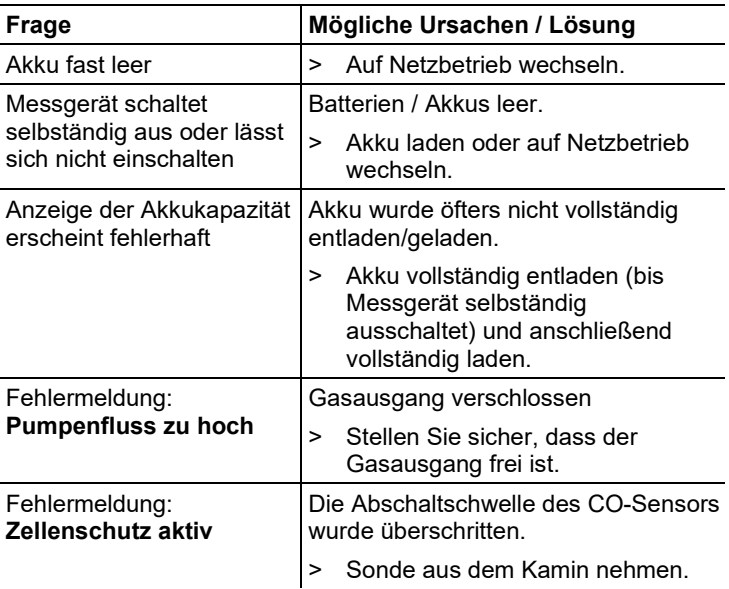

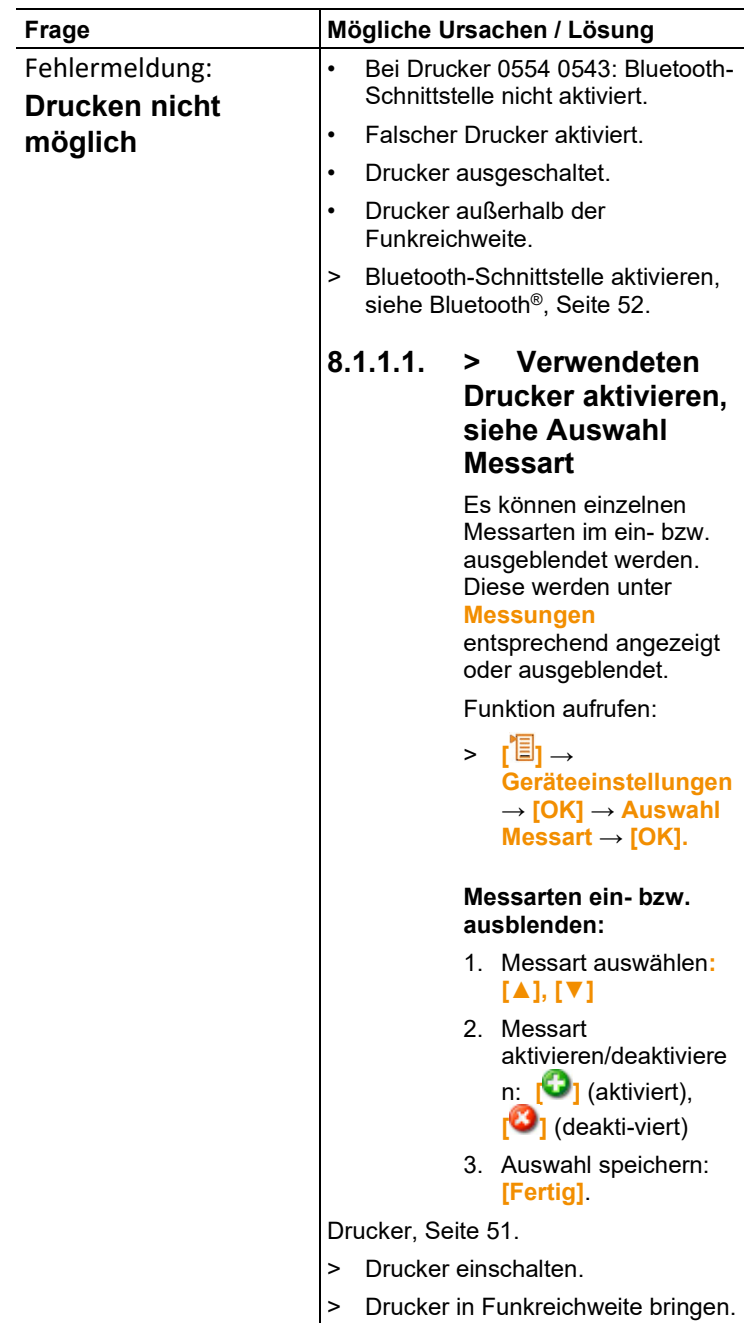

Falls wir Ihre Frage nicht beantworten konnten, wenden Sie sich bitte an Ihren Händler oder den Testo-Kundendienst. Kontaktdaten siehe Rückseite dieses Dokuments oder Internetseite www.testo.com/service-contact.

## **8.2. Zubehör und Ersatzteile**

#### **Drucker**

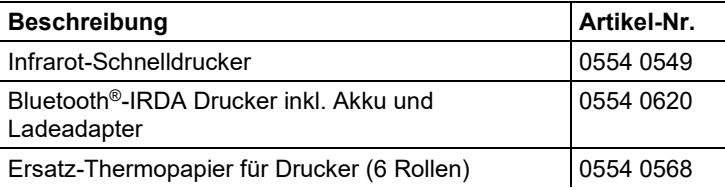

#### **Modulare Abgassonden**

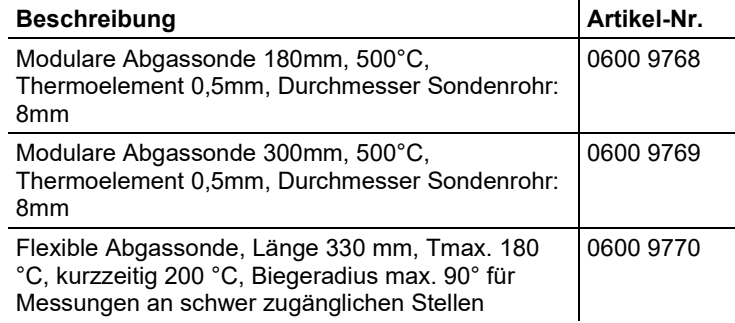

#### **Sondenmodule / Zubehör für Modulare Abgassonde**

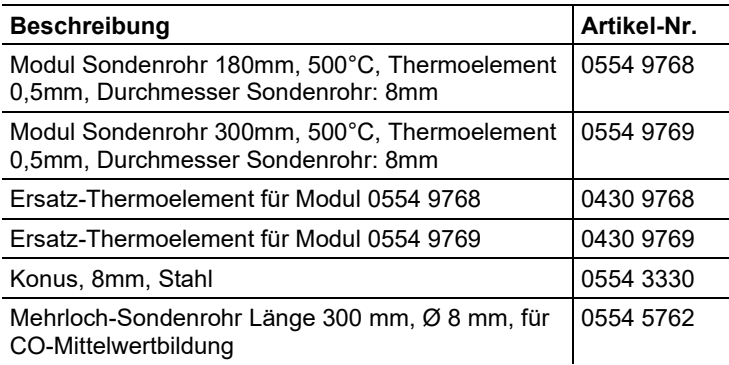

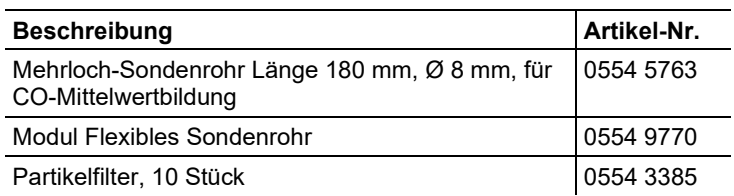

#### **Temperaturfühler**

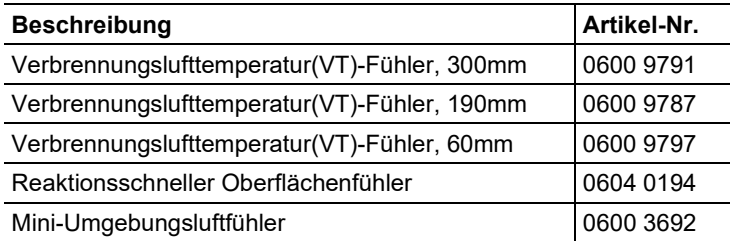

#### **Sonstige Sonden / Fühler**

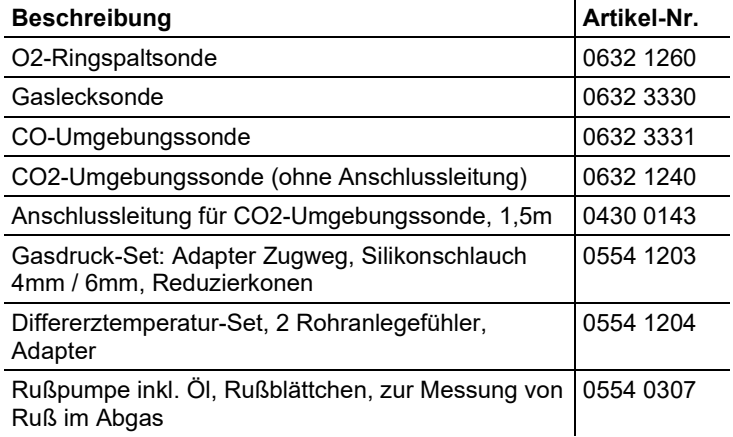

#### **Nachrüst-Sensoren**

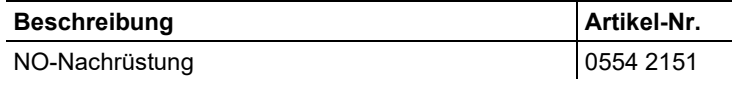

#### **Ersatz-Sensoren**

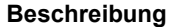

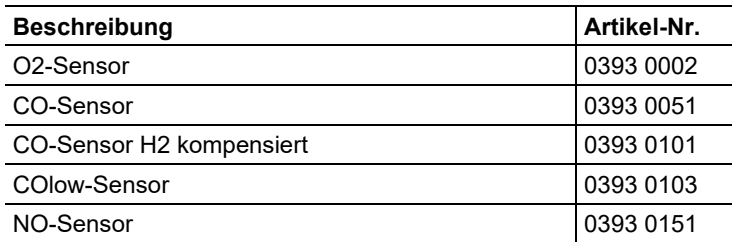

#### **Koffer**

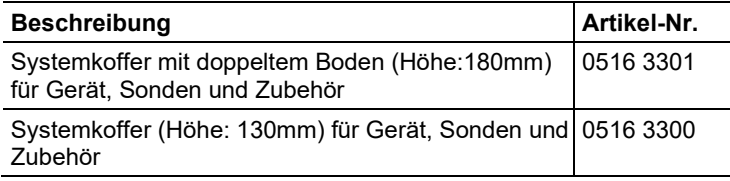

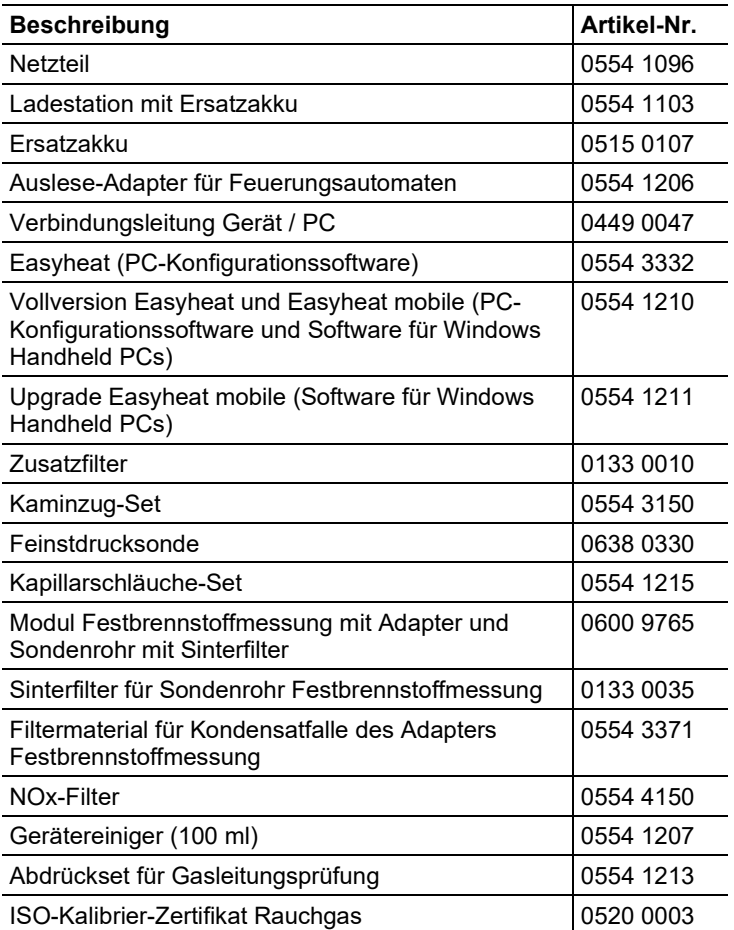

#### **Weiteres Zubehör**

Eine vollständige Liste aller Zubehör- und Ersatzteile finden Sie in den Produktkatalogen und -broschüren oder im Internet unter: www.testo.com

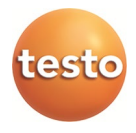